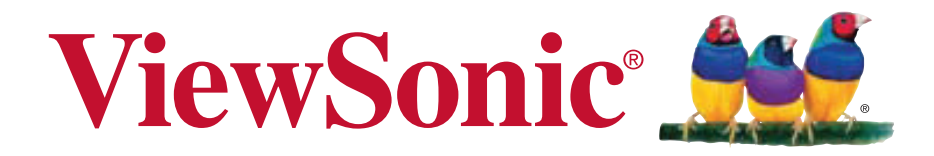

## **PLED-W200 LED Projektor Bedienungsanleitung**

Model No. VS13903

## **Hinweise zum Netzkabel**

Das Netzkabel muss an die Belange des Landes angepasst sein, in dem der Projektor genutzt wird. Bitte vergleichen Sie Ihren Netzstecker mit den nachstehenden Abbildungen und überzeugen Sie sich davon, dass Sie das richtige Netzkabel verwenden. Falls der Stecker des mitgelieferten Netzkabels nicht Ihre Steckdosen passen sollte, wenden Sie sich bitte an Ihren Händler. Ihr Projektor ist mit einem Netzstecker mit Schutzerde ausgestattet; einem so genannten Schukostecker. Nutzen Sie in jedem Fall eine dazu passende Steckdose. Versuchen Sie niemals, den Sicherheitsvorteil, den Ihnen ein Schukostecker bietet, auszuhebeln. Wir möchten Ihnen warm ans Herz legen, auch angeschlossene Videogeräte über einen Schukostecker mit Spannung zu versorgen, sofern dies möglich ist. Dies dient ebenfalls Ihrer Sicherheit und kann sich darüber hinaus positiv auf die Signalqualität auswirken.

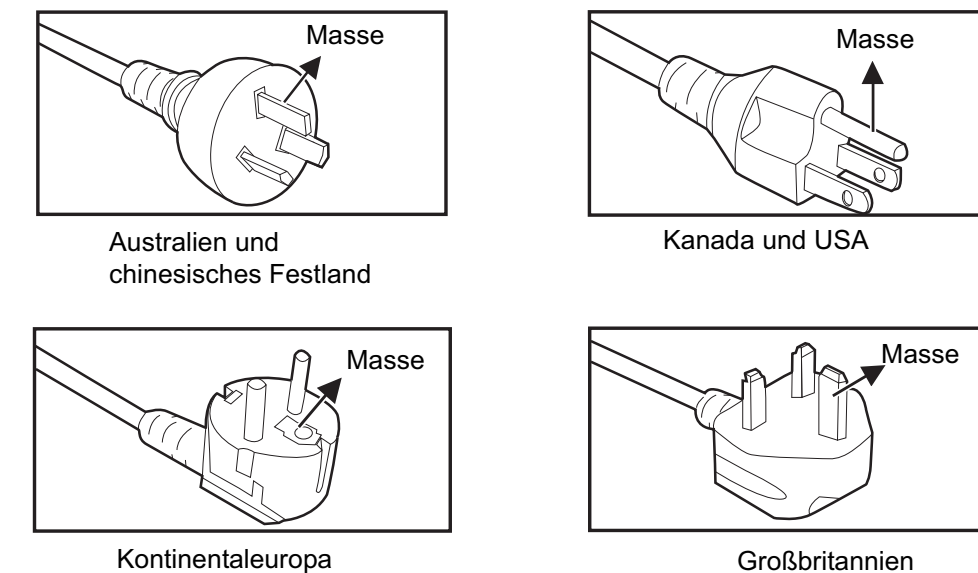

Kontinentaleuropa

# **Informationen zur Einhaltung von Normen und Bestimmungen**

# **FCC Erklärung**

Dieses Gerät erfüllt die Anforderungen gemäß Abschnitt 15 der FCC Bestimmungen. Für den Betrieb sind folgende Bedingungen zu beachten: (1) das Gerät darf keine schädlichen Interferenzen erzeugen und muss (2) empfangene Interferenzen aufnehmen, obwohl diese zu Betriebsstörungen führen können.

Dieses Gerät wurde getestet und entspricht den Grenzwerten digitaler Geräte der Klasse B (siehe Abschnitt 15 der FCC-Bestimmungen). Diese Grenzwerte bieten einen ausreichenden Schutz gegen Interferenzen bei häuslichen Installationen. Das Gerät erzeugt und verwendet hochfrequente Schwingungen und kann sie ausstrahlen. Wenn es nicht nach den Anweisungen des Herstellers aufgestellt und betrieben wird, können Störungen im Radio- und Fernsehempfang auftreten. In Ausnahmefällen können bestimmte Installationen aber dennoch Störungen verursachen. Sollte der Radio- und Fernsehempfang beeinträchtigt sein, was durch Ein- und Ausschalten des Gerätes festgestellt werden kann, empfiehlt sich die Behebung der Störung durch eine oder mehrere der folgenden Maßnahmen:

- Richten Sie die Empfangsantenne neu aus.
- Vergrößern Sie den Abstand zwischen Gerät und Empfänger.
- Stecken Sie den Netzstecker des Geräts in eine andere Steckdose, damit das Gerät und der Empfänger an verschiedene Stromkreise angeschlossen sind.
- <sup>y</sup> Bitten Sie Ihren Händler oder einen erfahrenen Radio- bzw. Fernsehtechniker um Hilfe.

**Warnung:** Sie werden darauf hingewiesen, dass Geräte, an denen nicht von der für die Einhaltung der Bestimmungen verantwortlichen Stelle ausdrücklich gebilligte Änderungen vorgenommen wurden, vom Benutzer nicht betrieben werden dürfen.

### **Für Kanada**

- Dieses digitale Gerät der Klasse A entspricht der Kanadischen ICES-003.
- <sup>y</sup> Cet appareil numérique de la classe B est conforme à la norme NMB-003 du Canada.

### **CE Konformität für europäische Länder**

Das Gerät entspricht der EMV Richtlinie 2004/108/EG und der Niederspannungsrichtline 2006/95/EG.

## **Die folgenden Informationen gelten nur für EU-**

### **Mitgliedsstaaten:**

Das Zeichen entspricht der Elektro- und Elektronikgeräte-Abfall-Richtlinie 2002/96/EG (WEEE).

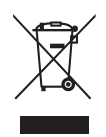

Das Zeichen zeigt an, dass dieses Gerät einschließlich leerer oder entsorgter Batterien oder Akkus NICHT als unsortierter Haushaltsmüll entsorgt werden darf, sondern die verfügbaren Rücknahme- und Sammelsysteme verwendet werden sollen.

Falls auf den in diesem Gerät enthaltenen Batterien, Akkus und Knopfzellen die chemischen Hg, Cd, oder Pb dargestellt sind, bedeutet dies, dass die Batterie einen Schwermetallanteil von 0,0005% Quecksilber oder mehr als 0,002% Kadmium oder mehr als 0,004% Blei enthält.

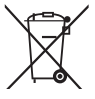

# **Wichtige Sicherheitshinweise**

- 1. Lesen Sie diese Hinweise.
- 2. Bewahren Sie diese Hinweise auf.
- 3. Beachten Sie alle Warnungen.
- 4. Folgen Sie allen Anweisungen
- 5. Verwenden Sie dieses Gerät nicht in der Nähe von Wasser.
- 6. Mit einem weichen, trockenen Tuch reinigen.
- 7. Nicht die Lüftungsschlitze blockieren. Das Gerät gemäß den Herstelleranweisungen installieren.
- 8. Nicht in der Nähe von Hitzequellen wie z.B. Heizkörperen, Heizrippen, Öfen oder anderen wärmeerzeugenden Geräten (einschließlich Verstärkern) aufstellen.
- 9. Nicht die Sicherungseinrichtung des polarisierten oder geerdeten Steckers manipulieren. Ein polarisierter Stecker besitzt zwei Kontakte, wobei einer etwas breiter als der andere ist. Ein geerdeter Stecker besitzt zwei Kontakte und einen dritten Erdungsstift. Der breite Kontakt und der dritte Stift dienen Ihrer Sicherheit. Falls der beiliegende Stecker nicht in die Steckdose passt, wenden Sie sich an einen Elektriker, um die Steckdose auswechseln zu lassen.
- 10. Schützen Sie das Stromkabel vor Tritten oder Verbiegungen, speziell an den Steckern. an Mehrfachsteckdosen und an dem Punkt, an dem es aus dem Gerät heraustritt. Stellen Sie sicher, dass sich die Steckdose in der Nähe des Gerätes befindet, so dass sie leicht zugänglich ist.
- 11. Verwenden Sie nur Anhänge/Zubehör, das vom Hersteller getestet wurde.
- 12. Verwenden Sie nur einen den Herstelleranweisungen entsprechenden oder mit dem Gerät angebotenen Wagen, Ständer, Stativ, Regal oder Tisch. Wenn ein Wagen verwendet wird, ist Vorsicht beim Bewegen der Wagen/Einheit Kombination geboten, um Verletzungen durch Umkippen zu vermeiden.

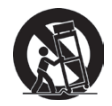

- 13. Ziehen Sie das Netzkabel aus der Steckdose heraus, wenn das Gerät über längere Zeit nicht verwendet wird.
- 14. Lassen Sie alle Reparaturen durch qualifiziertes Kundendienstpersonal ausführen. Nehmen Sie Kontakt mit dem Kundendienst auf, wenn das Gerät in irgendeiner Weise beschädigt wurde, z.B.: Wenn das Stromkabel oder der Stecker beschädigt ist, Flüssigkeit in das Gerät eingedrungen ist oder Gegenstände in das Gerät hineingefallen sind, wenn das Gerät Regen oder Feuchtigkeit ausgesetzt war oder wenn das Gerät nicht richtig funktioniert oder fallengelassen wurde.

# **Erklärung zur RoHS Konformität**

Dieses Produkt wurde entsprechend der Richtlinie 2002/95/EG des Europäischen Parlamentes und des Rates bezüglich der beschränkten Verwendung gefährlicher Substanzen in elektrischen und elektronischen Geräten (RoHS) entwickelt und hergestellt und es wird davon ausgegangen, dass es den maximalen vom European Technical Adaptation Committee (TAC) veröffentlichten Konzentrationswerten, siehe unten, entspricht:

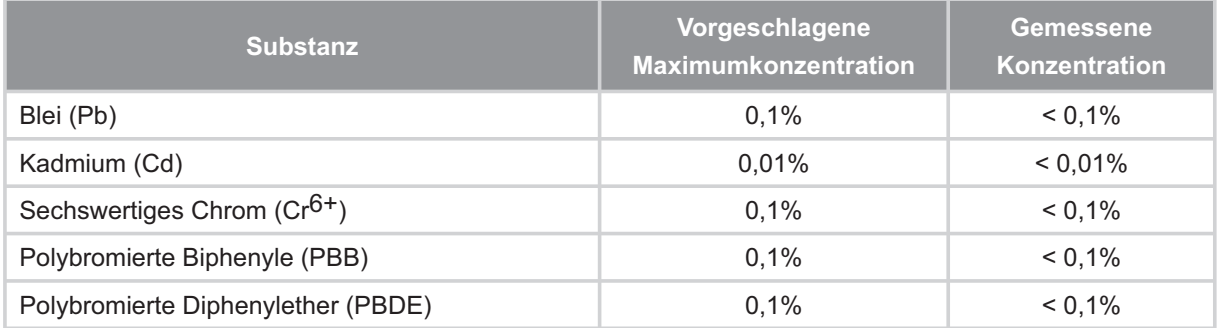

Einige oben genannte Produktkomponenten werden im Anhang der RoHS Richtlinien, wie unten dargestellt, ausgenommen:

Beispiele ausgenommener Komponenten sind:

- 1. Blei im Glas von Kathodenstrahlröhren, elektronischen Bauteilen, Leuchtstoffröhren und in keramischen Elektronikbauteilen (z.B. piezoelektronische Geräte).
- 2. Blei in Hochtemperatur-Lötmitteln (d.h. Blei-Legierungen mit 85% oder mehr Blei nach Gewicht).
- 3. Blei als Zuteilungselement in Stahl mit bis zu 0,35% Blei Gewichtsanteil, Aluminium bis zu 0,4% Blei Gewichtsanteil und als Kupferlegierung mit bis zu 4% Blei Gewichtsanteil.

# **Copyright Hinweise**

Copyright © ViewSonic® Corporation, 2012. Alle Rechte vorbehalten.

Macintosh und Power Macintosh sind registrierte Markenzeichen von Apple Inc.

Microsoft, Windows, Windows NT und das Windows Logo sind registrierte Markenzeichen der Microsoft Corporation in den Vereinigten Staaten und anderen Ländern.

ViewSonic, das Drei Vögel Logo, OnView, ViewMatch und ViewMeter sind registrierte Markenzeichen der ViewSonic Corporation.

VESA ist ein registriertes Markenzeichen der Video Electronics Standards Association. DPMS und DDC sind Markenzeichen von VESA.

PS/2, VGA und XGA sind registrierte Markenzeichen der International Business Machines Corporation.

Haftungsausschluss: Die ViewSonic Corporation haftet weder für technische bzw. redaktionelle Fehler oder Auslassungen, noch für zufällige oder Folgeschäden, die aus der Lieferung dieses Materials oder der Leistung oder dem Gebrauch dieses Produktes entstehen.

Im Interesse einer kontinuierlichen Produktverbesserung behält sich ViewSonic Corporation das Recht vor, Produktspezifikationen ohne vorherige Ankündigung vorzunehmen. Die Informationen in diesem Dokument können ohne vorherige Ankündigung geändert werden.

Kein Teil dieses Dokuments darf in irgendeiner Form für irgendeinen Zweck ohne vorherige schriftliche Zustimmung der ViewSonic Corporation kopiert, reproduziert oder übertragen werden.

# **Produktregistrierung**

Um Ihren zukünftigen Anforderungen zu entgegnen und weitere Produktinformationen zu erhalten, sobald sie verfügbar sind, registrieren Sie Ihr Produkt bitte im Internet unter: www. viewsonic.com. Die ViewSonic® Assistenz CD-ROM bietet die Möglichkeit, das Registrierungsformular auszudrucken, so dass Sie es per Port oder Fax an ViewSonic schicken können.

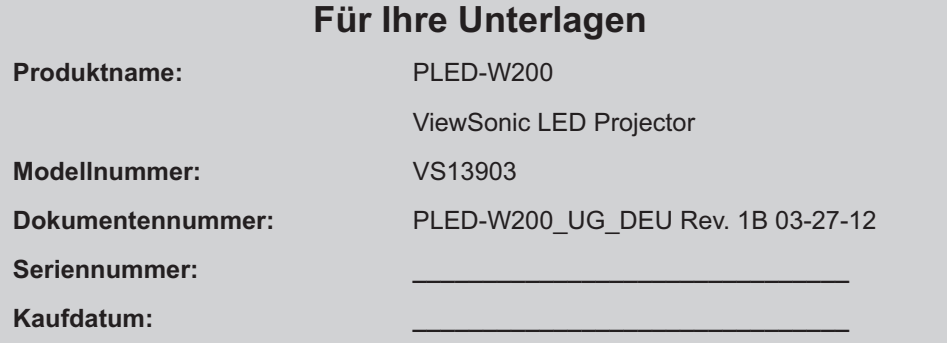

#### **Produktentsorgung am Ende der Produktlebenszeit**

Die Lampe in diesem Produkt enthält Quecksilber, das Sie und die Umwelt gefährden kann. Bitte seien Sie entsprechend vorsichtig und entsorgen Sie die Lampe gemäß den Gesetzen auf Landes- oder Bundesebene.

ViewSonic achtet die Umwelt und verpflichtet sich zu einer umweltbewussten Arbeits- und Lebensweise. Vielen Dank, dass Sie einen Beitrag zu einem intelligenteren, umweltfreundlicheren Umgang mit EDV-Produkten leisten. Weitere Einzelheiten finden Sie auf der ViewSonic-Webseite.

USA und Kanada: http://www.viewsonic.com/company/green/recycle-program/

Europa: http://www.viewsoniceurope.com/uk/kbase/article.php?id=639

Taiwan: http://recycle.epa.gov.tw/recycle/index2.aspx

# **Inhalt**

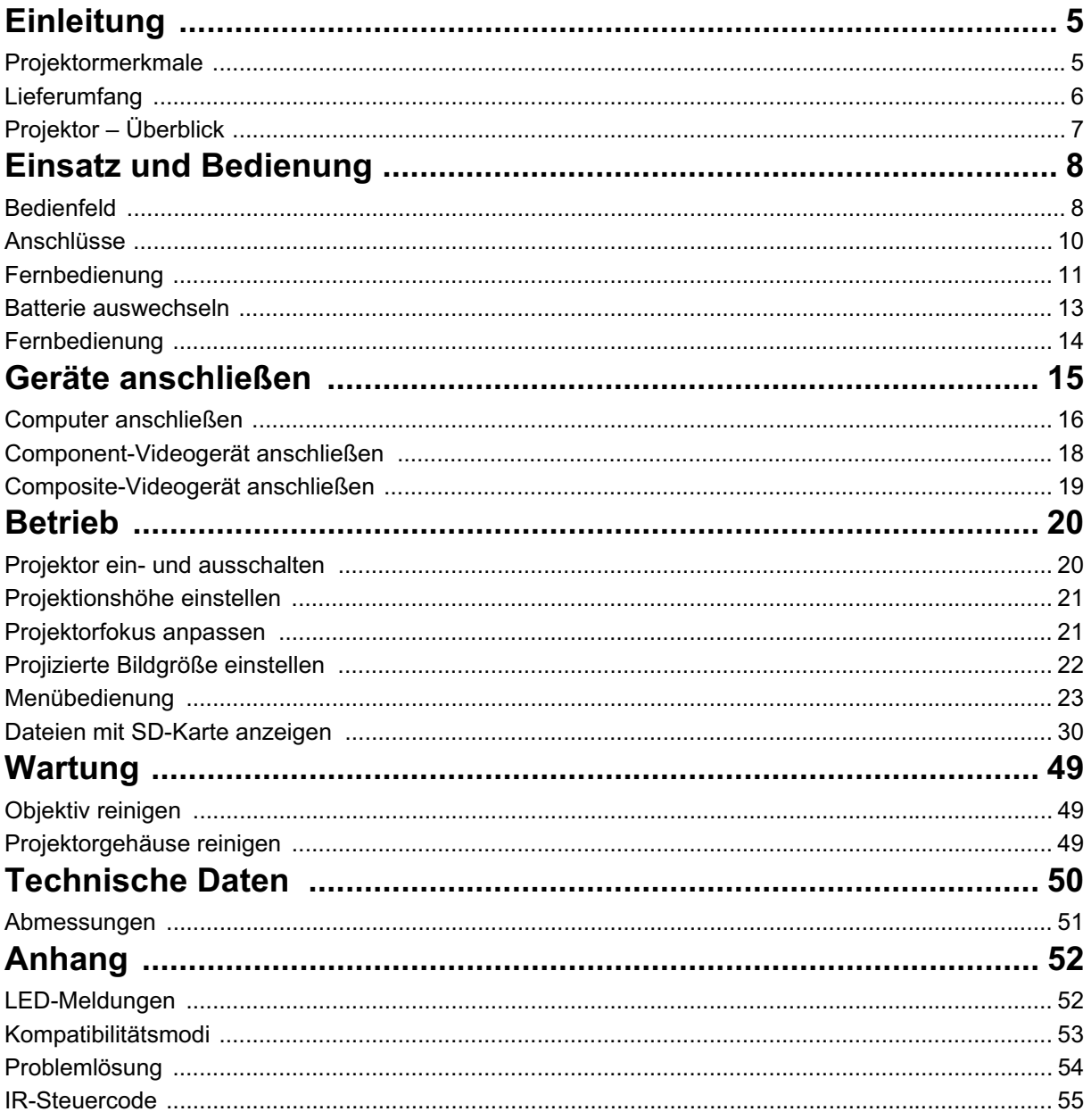

# **Einleitung Projektormerkmale**

Ihr Projektor arbeitet mit einer optischen Hochleistungs-Engine und bietet ein benutzerfreundliches Design, das sowohl zuverlässig funktioniert als auch leicht zu bedienen ist.

Ihr Projektor weist folgende Merkmale auf:

- Die verbesserte LED-Lichtquelle bietet eine höhere Lebenszeit als herkömmliche Lampen.
- Texas Instruments-Einchip-DLP<sup>®</sup>-Technologie (0,45 Zoll)
- WXGA (1280 x 800 Pixel)
- Der Projektor ist klein und leicht, daher eignet es sich ideal für Geschäftsreisen und Freizeitaktivitäten. Damit können Sie überall Musik hören, Dokumente, Videos und Fotos ansehen.
- Mehrere Eingänge, inklusive PC, AV, USB und SD-Kartensteckplatz, bieten flexible Konnektivität mit Peripheriegeräten.
- Verfügt über zwei 2 W-Lautsprecher mit Kopfhörereingang
- Anwenderfreundliches, mehrsprachiges OSD-Menü

#### *Hinweis*

- *Die Angaben in dieser Anleitung können sich um Vorankündigung ändern.*
- *Reproduktion, Übertragung und Vervielfältigung dieses Dokumentes ganz oder teilweise – nur mit ausdrücklicher schriftlicher Genehmigung gestattet.*

## **Lieferumfang**

Achten Sie beim Auspacken Ihres Projektors darauf, dass all diese Komponenten mitgeliefert wurden:

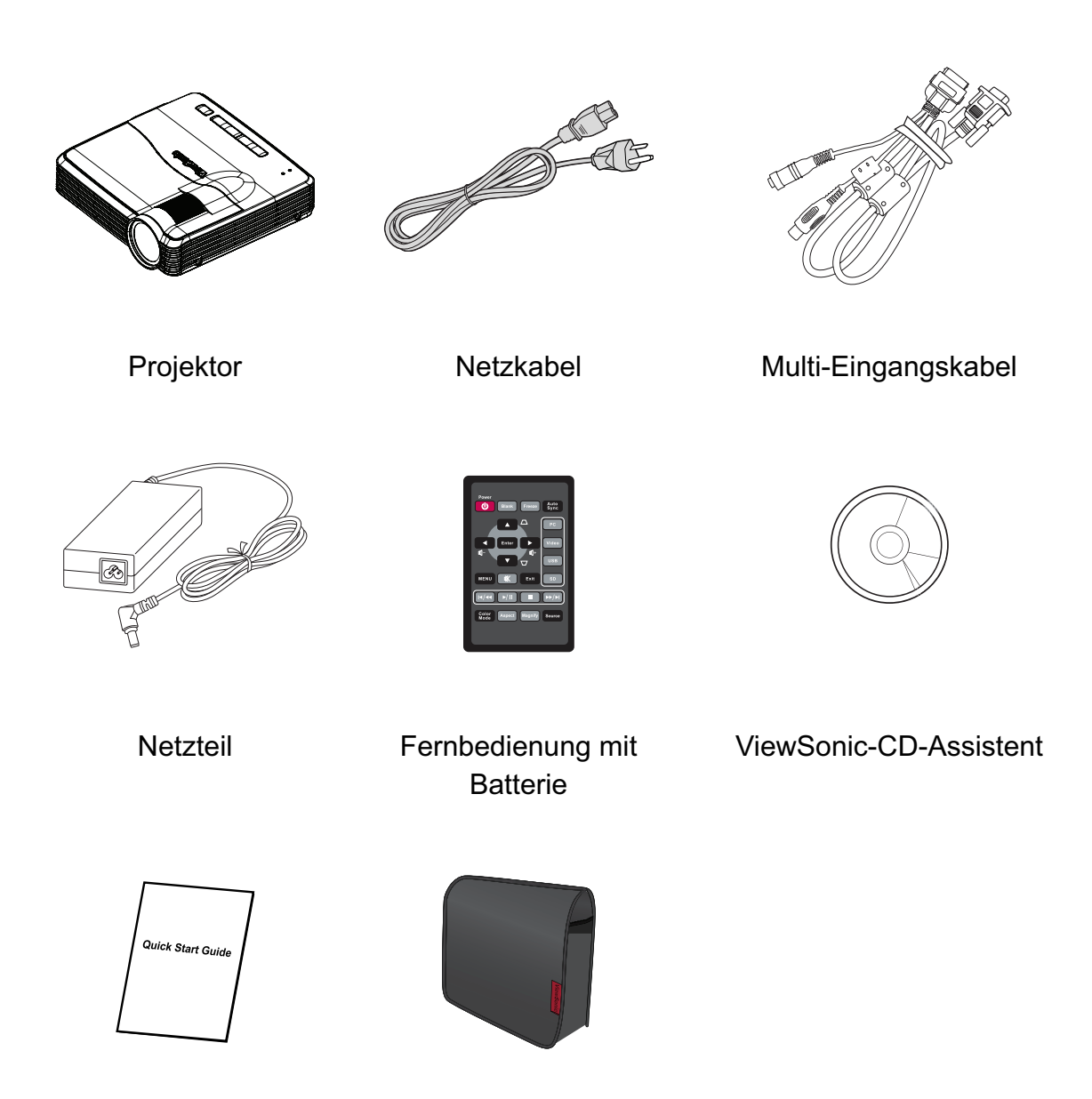

Schnellstartanleitung Projektor-Tragetasche

#### *Hinweis*

- *Bitte wenden Sie sich sofort an Ihren Händler, falls etwas fehlen sollte, beschädigt zu sein scheint oder das Gerät nicht auf Anhieb funktioniert***.**
- *Bitte bewahren Sie den Lieferkarton und die Verpackungsmaterialien auf, damit Sie Ihr Gerät zur Gewährleistung maximalen Schutzes so verpacken können, wie es ab Werk verpackt war, falls Sie es einmal versenden müssen.*

# **Projektor – Überblick**

### **Vorderseite**

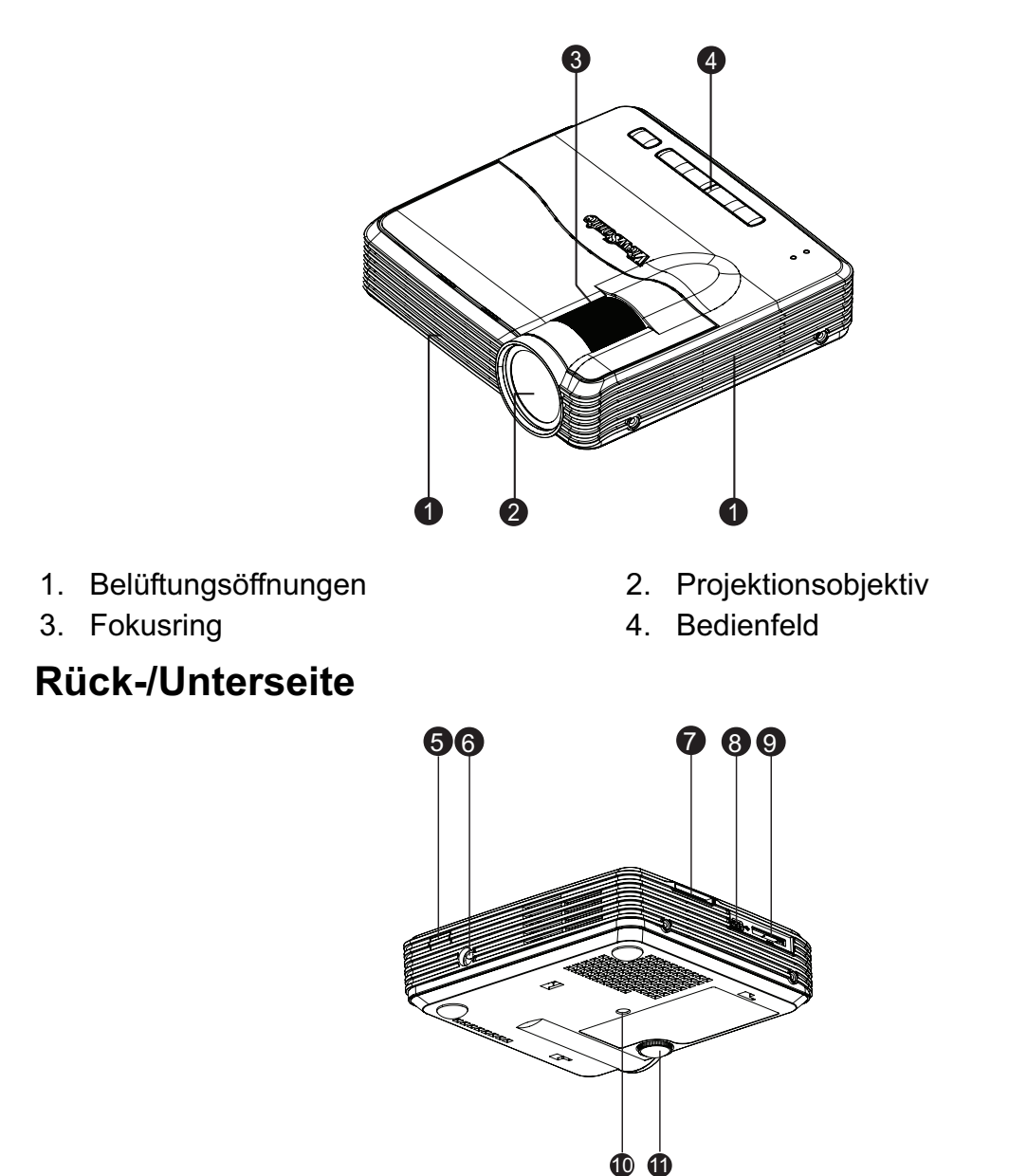

- 5. Hinterer Fernbedienungssensor 6. Netzteilanschluss
- 
- 9. Multi-Eingangsanschluss 10. Stativgewinde
- 11. Höhenverstellbarer Fuß
- 
- 7. SD-Kartenschlitz 8. USB-Anschluss (Mini-B)
	-

# **Einsatz und Bedienung Bedienfeld**

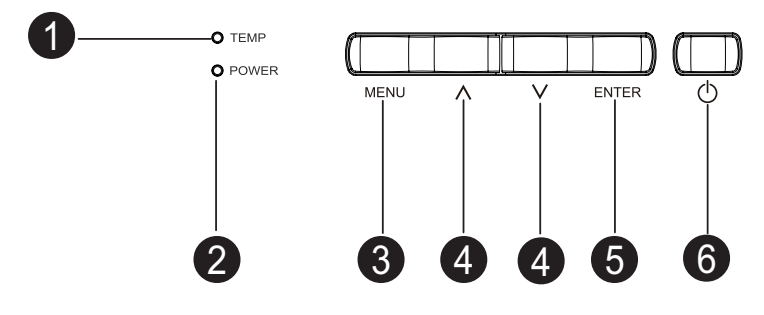

- 1. **TEMP** (Temperatur-LED) Lesen Sie bitte unter "LED-Meldungen" nach.
- 2. **POWER** (Betriebsanzeige-LED) Lesen Sie bitte unter "LED-Meldungen" nach.
- **3. MENU**
	- Wenn sich der Projektor nicht im SD-Kartenmodus befindet:

Zum Ein- und Ausblenden des OSD-Menüs.

- Wenn sich der Projektor im Musik-/Videodateibrowser-Modus befindet: Zum Wechseln zum Optionen- oder Dateibrowser-Fenster.
- Wenn sich der Projektor im Fotodateibrowser-/Fotodateilisten-Modus befindet: Zum Wechseln zwischen Spalte, Reihe und Optionen.
- Wenn sich der Projektor im Videovollbildmodus befindet: Zum Ein-/Ausblenden der Kontrollleiste.
- Wenn sich der Projektor im Fotovollbildmodus befindet: Zur 5-sekündigen Anzeige der Kontrollleiste.

#### **4. Aufwärts-/Abwärtstasten**

- Wenn das OSD-Menü eingeblendet ist:
	- Zur Auswahl des Hauptmenüs und der gewünschten Menüeinträge.
- Wenn der Projektor die SD-Karte-Hauptmenüseite aufgerufen hat: Links-/Rechtsnavigation zur Auswahl der Einträge.
- Wenn sich der Projektor im Musik-/Videodateibrowser-Modus befindet: Aufwärts-/Abwärtsnavigation zur Auswahl der Einträge im Dateibrowser-Fenster.
	- Links-/Rechtsnavigation zur Auswahl der Einträge im Optionen-Modus.
- Wenn sich der Projektor im Musikwiedergabemodus befindet: Zur Auswahl der vorherigen/nächsten Option.
- Wenn sich der Projektor im Videovollbildmodus befindet:

Zur Aktivierung des Schnellvorlaufs/Rücklaufs bei 2-, 4-, 8-, 16- oder 32facher Geschwindigkeit.

- Wenn sich der Projektor im Fotodateibrowser-/Fotodateilisten-Modus befindet: Zur Navigation in der ausgewählten Spalte, Reihe und den Optionen.
- Wenn sich der Projektor im Fotovollbildmodus befindet:

Zur Auswahl der vorherigen/nächsten Datei.

#### **5. ENTER**

• Wenn das OSD-Menü eingeschaltet ist:

Zur Bestätigung der Auswahl von Einträgen.

Zur Auswahl einer Menüoption.

- Wenn der Projektor die SD-Karte-Hauptmenüseite aufgerufen hat: Zum Aufrufen des Dateibrowser-Modus.
- Wenn sich der Projektor im Musik-/Video-/Fotodateibrowser-/ Musikwiedergabe-/ Fotodateilisten-Modus befindet:

Zum Bestätigen des ausgewählten Elements.

• Wenn sich der Projektor im Videovollbildmodus befindet:

Zum Starten oder Unterbrechen einer Videowiedergabe.

• Wenn sich der Projektor im Fotovollbildmodus befindet: Zum Starten/Beenden der Diaschau.

#### 6. **Ein/Aus**

Zum Ein- und Ausschalten des Projektors.

## **Anschlüsse**

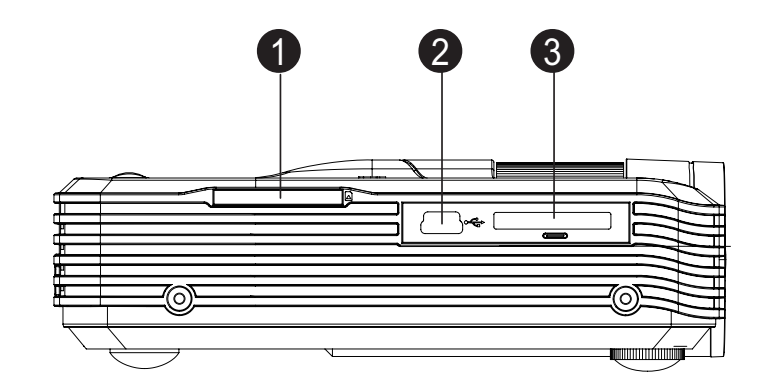

**1. SD-Kartenschlitz**

Unterstützt Foto-, Musik-, Video- und Dokumentenbetrachter.

- **2. USB-Anschluss (Mini-B)** Unterstützt USB-Anzeigegeräte.
- **3. Multi-Eingangsanschluss** Unterstützt RGB (PC) / Component-Video (YPbPr/ YCbCr) / Composite-Video / Audioeingang.

### **Fernbedienung**

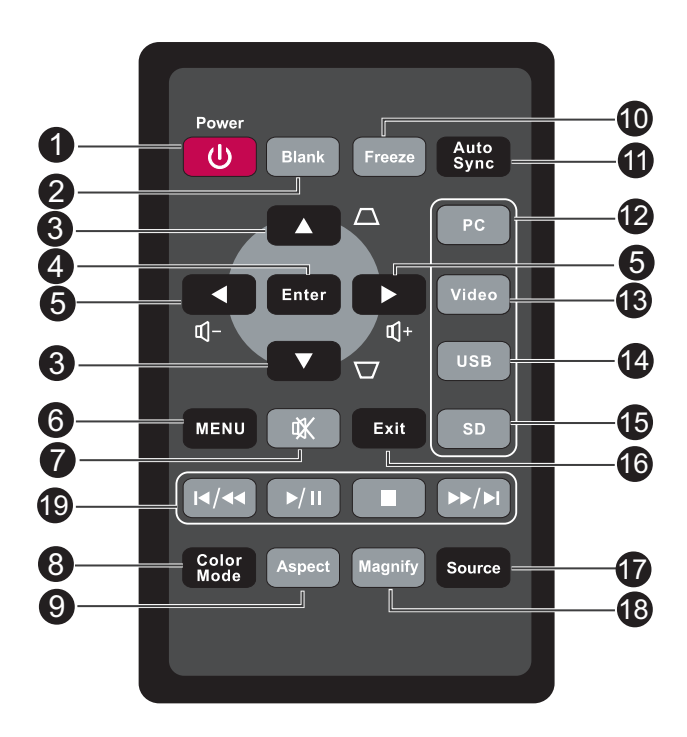

#### **1. Power**

Zum Ein- und Ausschalten des Projektors.

**2. Blank**

Zum Ausblenden der Anzeige.

#### **3. Trapezkorrektur- / Aufwärts-/Abwärtstasten**

Zur manuellen Korrektur verzerrter Bilder, die durch nicht senkrechte Projektion entstehen.

#### **4. Enter**

Zur Bestätigung einer Auswahl.

#### **5. Lautstärke- / Links-/Rechtstasten**

Im OSD-Menü werden die Tasten 3 und 5 als Richtungstasten eingesetzt, mit denen Sie die gewünschten Menüelemente auswählen und Einstellungen vornehmen können.

Zum Einstellen der Lautstärke.

**6. MENU**

Zur Anzeige der OSD-Menüs.

**7. Stumm**

Schaltet den Ton vorübergehend ab.

#### **8. Color Mode**

Zur Auswahl des Bildeinstellungsmodus.

#### **9. Aspect**

Zur Auswahl des Seitenverhältnisses der Anzeige.

#### **10. Freeze**

Friert das projizierte Bild ein.

#### **11. Auto Sync**

Legt die besten Bildeinstellungen je nach Bildmaterial automatisch fest.

#### **12. PC**

Zeigt das Computer-/Component-Signal an.

#### **13. Video**

Zeigt das Composite-Videosignal an.

#### **14. USB**

Zeigt das USB-Anzeigesignal an.

#### **15. SD**

Zeigt das SD-Kartensignal an.

#### **16. Exit**

Wechselt zurück zum vorherigen OSD-Menü.

#### **17. Source**

Zeigt die Quellenauswahlleiste.

#### **18. Magnify**

Vergrößert oder verkleinert das projizierte Bild.

#### **19. Nur bei SD-Karteneingang**

- Vorheriges-/Vorlauf-Taste
- Wiedergabe-/Pause-Taste
- Stopp-Taste
- Nächstes-/Schnellvorlauf-Taste

#### *Hinweis*

*• Die Fernbedienungstasten, die beim Einsatz einer SD-Karte als Quelle verwendet werden können, sind rot umrahmt. Detaillierte Hinweise finden Sie unter "Dateien mit SD-Karte anzeigen" auf Seite 30.*

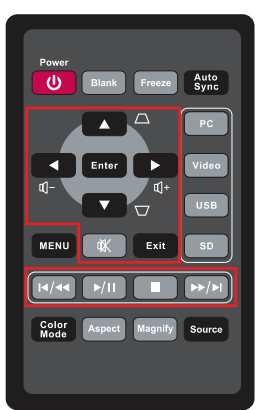

### **Batterie auswechseln**

### **Vor dem ersten Einsatz:**

Ziehen Sie zunächst die durchsichtige Isolierungsfolie heraus, bevor Sie die Fernbedienung benutzen.

### **Batterie auswechseln:**

1. Schieben Sie die Verriegelung nach links, ziehen Sie den Batteriehalter heraus.

- 2. Entnehmen Sie die verbrauchte Lithium-Knopfzelle, legen Sie eine frische (Typ: CR2025) ein. Achten Sie darauf, dass die Seite mit dem Pluszeichen (+) oben liegt.
- 3. Schieben Sie den Batteriehalter wieder in die Fernbedienung ein, bis er einrastet.

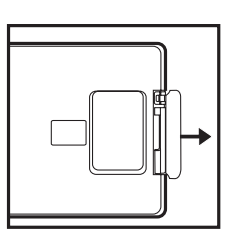

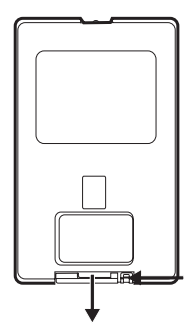

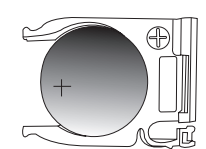

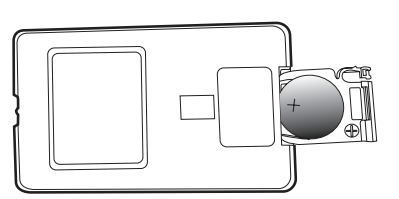

### *Vorsicht*

- *Verwenden Sie keine anderen als die hier genannten Batterietypen; andernfalls besteht Explosionsgefahr.*
- *Entsorgen Sie verbrauchte Batterien gemäß örtlichen Vorschriften.*
- *Achten Sie darauf, die Batterie richtig herum einzulegen.*

#### *Hinweis*

- *Halten Sie Batterien grundsätzlich von Kindern fern.*
- *Versuchen Sie niemals, Trockenbatterien wieder aufzuladen; halten Sie Batterien von Wärmequellen und Feuchtigkeit fern.*
- *Entsorgen Sie verbrauchte Batterien nicht mit dem normalen Hausmüll. Halten Sie sich bei der Entsorgung verbrauchte Batterien an die örtlichen Bestimmungen.*
- *Es besteht Explosionsgefahr, falls Batterien nicht ordnungsgemäß ausgetauscht werden. Tauschen Sie verbrauchte Batterien nur gegen Batterien des vom Hersteller empfohlenen Typs aus.*
- *Batterien gehören nicht in die Nähe von Wärmequellen und Flüssigkeiten; bewahren Sie Batterien an einem dunklen, kühlen und trockenen Ort auf.*
- *Falls Batterien auslaufen sollten, wischen Sie die Verunreinigung gründlich mit einem Tuch ab und tauschen die defekte Batterie unverzüglich gegen eine frische Batterie aus. Falls Haut oder Kleidung mit der ausgelaufenen Flüssigkeit in Kontakt geraten sollte, spülen Sie die betroffenen Stellen sofort mit reichlich Wasser.*

# **Fernbedienung**

Richten Sie die Fernbedienung auf den Fernbedienungssensor, drücken Sie anschließend die gewünschte Taste.

• Projektor von hinten bedienen

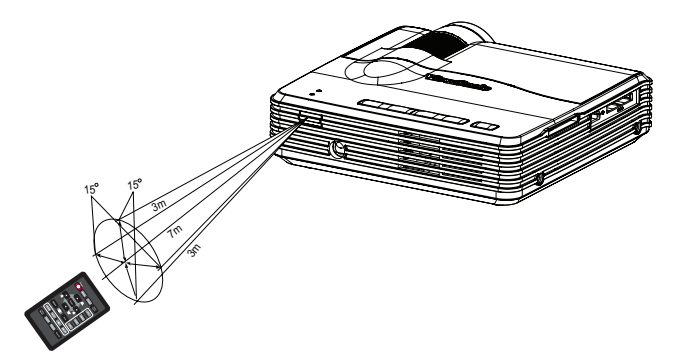

#### *Hinweis*

- *Falls Sonnenlicht oder das Licht anderer starker Lichtquellen (wie Neonröhren) auf den Fernbedienungssensor fällt, kann dies die Funktion der Fernbedienung beeinträchtigen.*
- *Benutzen Sie die Fernbedienung am besten nur einen Stellen, von denen aus eine direkte Sichtverbindung zum Fernbedienungssensor möglich ist.*
- *Lassen Sie die Fernbedienung nicht fallen, meiden Sie Erschütterungen.*
- *Halten Sie die Fernbedienung von hohen Temperaturen und Feuchtigkeit fern.*

# **Geräte anschließen**

### **Netzteil verwenden**

Der Projektor muss in Verbindung mit dem mitgelieferten Netzteil verwendet werden. Falls Schäden durch die Verwendung eines falschen Netzteils entstehen, werden diese nicht von der Garantie abgedeckt.

- 1. Verbinden Sie den Stecker des Netzteils mit dem Netzeingang.
- 2. Schließen Sie das entsprechende Ende des Netzkabels an das Netzteil an.
- 3. Verbinden Sie den Stecker des Netzkabels mit einer Steckdose.

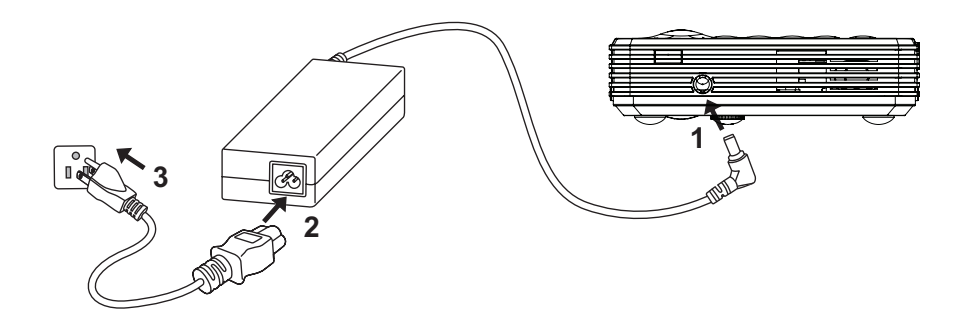

#### *Wichtig*

- *Einige der in den Abbildungen gezeigten Kabel werden eventuell nicht mit dem Projektor geliefert (siehe "Lieferumfang" auf Seite 6). Diese erhalten Sie in Elektrofachgeschäften.*
- *Einzelheiten zu Anschlussmethoden finden Sie auf den Seiten 16 19.*

# **Computer anschließen**

Ihr Computer ist mit einem VGA-Eingang ausgestattet, an den Sie sowohl IBM® kompatible PCs als auch Macintosh®-Computer anschließen können. Sie benötigen einen Mac-Adapter, wenn Sie ältere Macintosh-Computer anschließen möchten.

#### **So schließen Sie den Projektor an einen Notebook- oder Desktop-Computer an:**

- VGA-Kabel verwenden
- 1. Schließen Sie ein Ende des mitgelieferten Multi-Eingangskabels an den D-Sub-Ausgang des Computers an.
- 2. Verbinden Sie das freie Ende des Multi-Eingangskabels mit dem Multi-Eingangsanschluss am Projektor.
- 3. Sofern Sie den Lautsprecher des Projektors nutzen möchten, nehmen Sie ein geeignetes Audiokabel zur Hand, schließen das eine Ende des Kabels an den Audioausgang des Computers an, das andere Ende verbinden Sie mit dem Audioeingang des Multi-Eingangskabels.

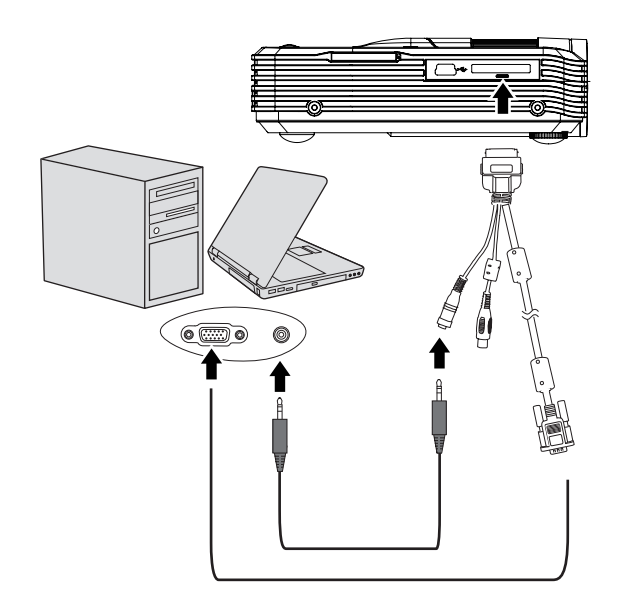

#### *Wichtig*

*• Bei vielen Notebooks wird der externe Videoausgang beim Anschluss eines Projektors nicht automatisch aktiviert. Gewöhnlich können Sie den externen Videoausgang mit einer Tastenkombination wie Fn + F3 oder CRT/LCD ein- und ausschalten. Suchen Sie nach einer Funktionstaste an der Notebook-Tastatur, die mit CRT/LCD oder einem Monitorsymbol beschriftet ist. Halten Sie die Fn-Taste gedrückt, drücken Sie zusätzlich die entsprechend gekennzeichnete Funktionstaste. Die richtige Tastenkombination finden Sie gewöhnlich in der Bedienungsanleitung des Notebooks.*

- USB-Kabel verwenden
- 1. Nehmen Sie ein USB-Kabel und schließen das Typ-A-Ende am USB-Ausgang des Computers an.
- 2. Verbinden Sie das Mini-B-Ende des USB-Kabels mit dem Mini-B-USB-Anschluss am Projektor. Wenn Sie den Projektor mit einem Computer verbinden, können Sie die Computeranzeige projizierten.
- 3. Falls die Computeranzeige nicht projiziert werden kann, rufen Sie bitte "Arbeitsplatz" (bzw. "Computer"), suchen nach "USB-Anzeige" (ähnlich der Nutzung eines Flash-Laufwerks) und klicken dies zur Installation des USB-Treibers doppelt an.

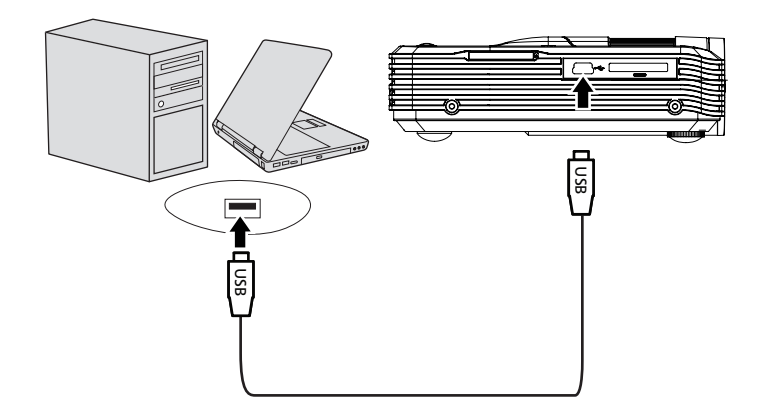

# **Component-Videogerät anschließen**

Schauen Sie nach, ob ungenutzte Component-Videoausgänge an Ihrem externen Videogerät zur Verfügung stehen:

- Falls ja, führen Sie einfach die weiteren Schritte aus.
- Falls nicht, müssen Sie sich für eine andere Anschlussmethode entscheiden.

#### **So schließen Sie den Projektor an ein Component-Videogerät an:**

- 1. Nehmen Sie ein Component-zu-VGA-Adapterkabel (D-Sub) zur Hand, verbinden Sie das Ende mit den drei Cinchsteckern mit den Component-Videoausgängen des externen Videogerätes. Achten Sie darauf, die unterschiedlich gefärbten Stecker an die richtigen Anschlüsse anzuschließen: Grün an grün, blau an blau, rot an rot.
- 2. Verbinden Sie das andere Ende des Component-zu-VGA-Adapterkabels (D-Sub) mit dem D-Sub-Anschluss des Multi-Eingangskabels.
- 3. Verbinden Sie das freie Ende des Multi-Eingangskabels mit dem Multi-Eingangsanschluss am Projektor.
- 4. Sofern Sie den Lautsprecher des Projektors nutzen möchten, nehmen Sie ein geeignetes Audiokabel zur Hand, schließen das eine Ende des Kabels an den Audioausgang des externen Videogerätes an, das andere Ende verbinden Sie mit dem Audioeingang des Multi-Eingangskabels.

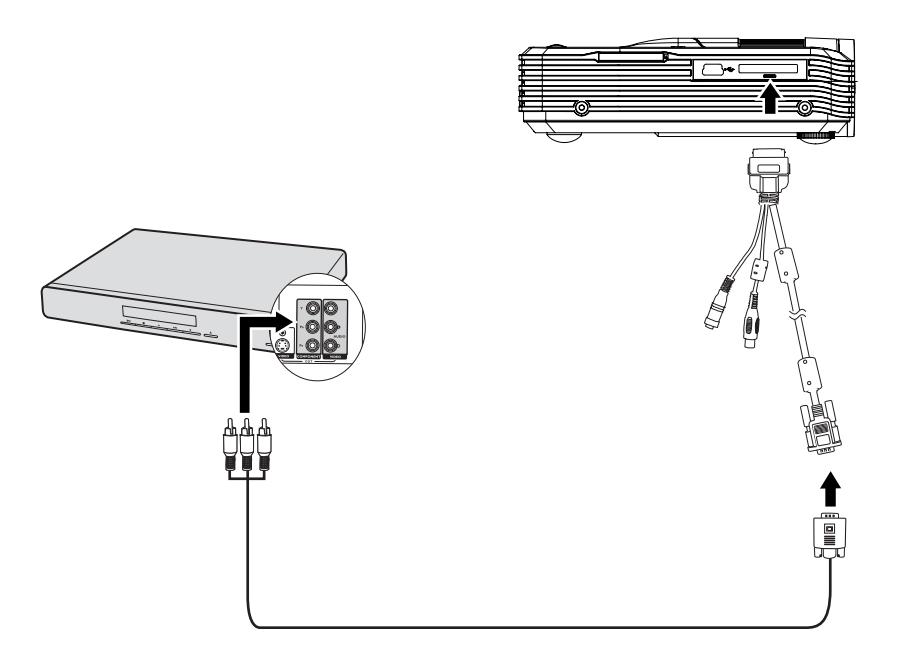

## **Composite-Videogerät anschließen**

Schauen Sie nach, ob ungenutzte Composite-Videoausgänge an Ihrem externen Videogerät zur Verfügung stehen:

- Falls ja, führen Sie einfach die weiteren Schritte aus.
- Falls nicht, müssen Sie sich für eine andere Anschlussmethode entscheiden.

#### **So schließen Sie den Projektor an ein Composite-Videogerät an:**

- 1. Nehmen Sie ein Videokabel zur Hand, verbinden Sie das eine Ende mit dem Composite-Videoausgang am externen Videogerät.
- 2. Schließen Sie das andere Ende des Videokabels am Videoanschluss des Multi-Eingangskabels an.
- 3. Verbinden Sie das freie Ende des Multi-Eingangskabels mit dem Multi-Eingangsanschluss am Projektor.
- 4. Sofern Sie den Lautsprecher des Projektors nutzen möchten, nehmen Sie ein geeignetes Audiokabel zur Hand, schließen das eine Ende des Kabels an den Audioausgang des externen Videogerätes an, das andere Ende verbinden Sie mit dem Audioeingang des Multi-Eingangskabels.

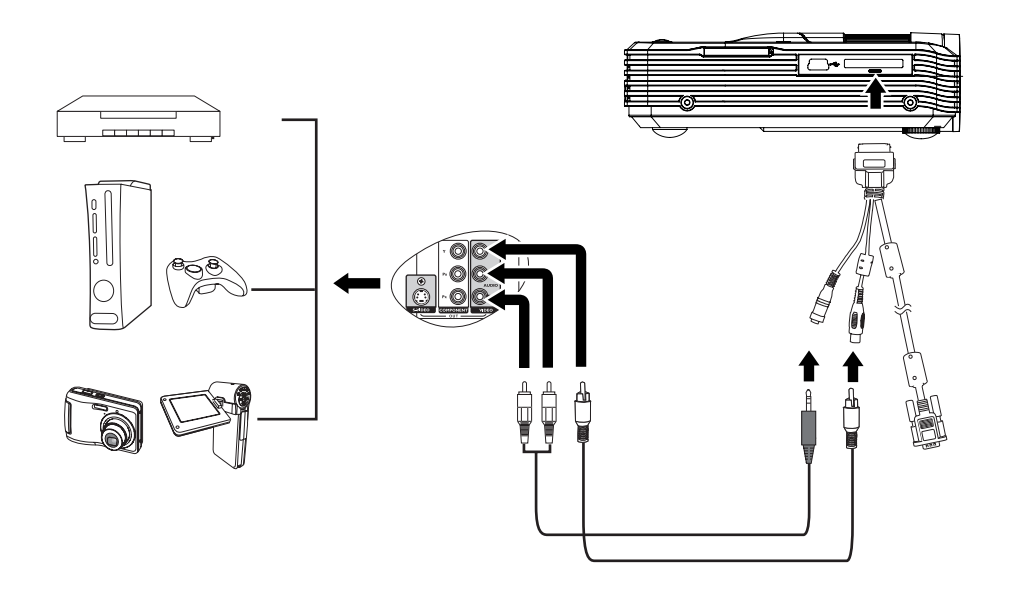

# **Betrieb**

# **Projektor ein- und ausschalten**

### **Projektor einschalten:**

- 1. Versorgen Sie das Gerät durch Anschließen des Netzteils mit Strom, stellen Sie Verbindungen zu externen Geräten her.
- 2. Drücken Sie zum Einschalten des Projektors  $\Phi$ . Der Projektor benötigt einige Sekunden zum Aufwärmen.
- 3. Schalten Sie die externe Signalquelle (z. B. Computer, Notebook, DVD-Player usw.) ein. Die Signalquelle wird automatisch vom Projektor erkannt.
	- Wenn Sie mehrere Quellen gleichzeitig am Projektor angeschlossen haben, können Sie mit der **MENU**-Taste am Projektor bzw. der **Source**-Taste an der Fernbedienung das gewünschte Signal auswählen; alternative betätigen Sie die gewünschte Signaltaste an der Fernbedienung.

# *Warnung*

- *Schauen Sie bei eingeschalteter LED niemals direkt in das Projektionsobjektiv. Ansonsten drohen Augenschädigungen.*
- *Am Brennpunkt der Lichtquelle herrscht eine hohe Temperatur. Stellen Sie keine Gegenstände in die Nähe; es besteht Brandgefahr.*

### **Projektor ausschalten:**

- 1. Drücken Sie zum Ausschalten des Projektors  $\circ$ . Die Meldung "Ausschalten? POWER erneut drücken" erscheint auf der Projektionsfläche.
- 2. Drücken Sie zum Bestätigen noch einmal  $\Phi$ .
- 3. Ziehen Sie den Netzstecker, falls Sie den Projektor längere Zeit nicht nutzen werden.

## **Projektionshöhe einstellen**

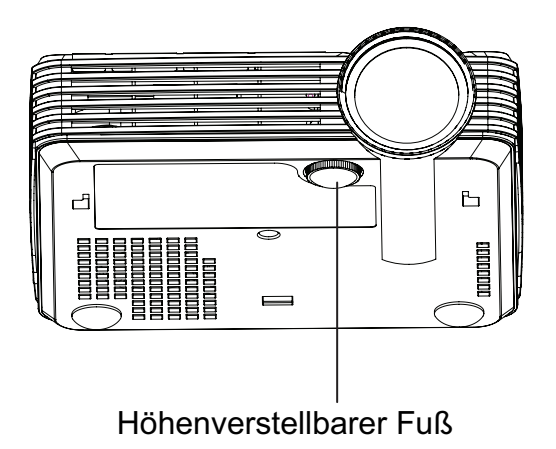

Ihr Projektor ist mit einem Fuß zur Höhenverstellung ausgestattet, mit dem Sie die Projektionshöhe entsprechend anpassen können. Drehen Sie den Fuß zur Feineinstellung der Höhe (zum Anheben bzw. Absenken des Bildes).

#### *Hinweis*

*• Damit Ihr Projektor nicht beschädigt wird, achten Sie darauf, dass sämtliche Elemente zur Höhenverstellung wieder komplett eingefahren sind, bevor Sie den Projektor in die Tasche legen.*

## **Projektorfokus anpassen**

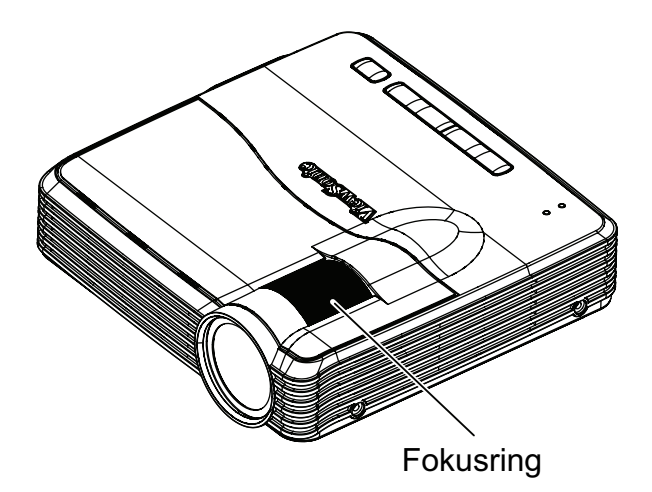

Durch Drehen des Fokusrings stellen Sie das Bild scharf. Zum Scharfstellen lassen Sie am besten ein Standbild anzeigen.

# **Projizierte Bildgröße einstellen**

Bitte schauen Sie sich die nachstehende Abbildung nebst Tabelle zum Ermitteln von Projektionsflächengröße und Projektionsabstand an.

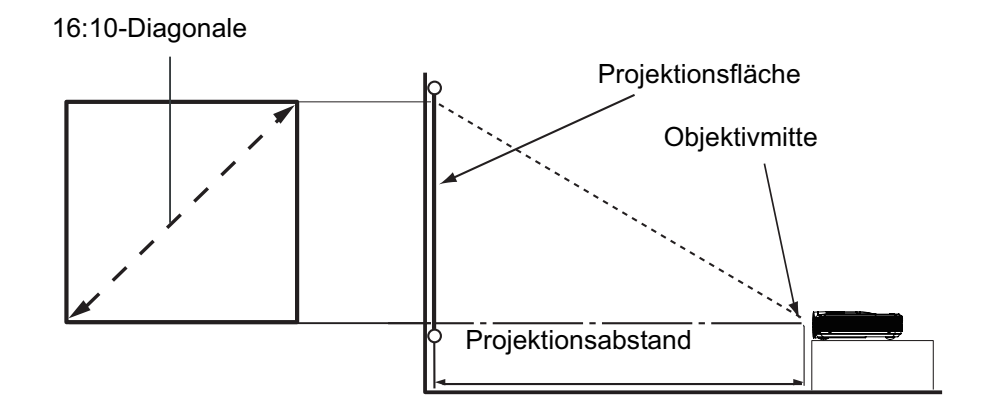

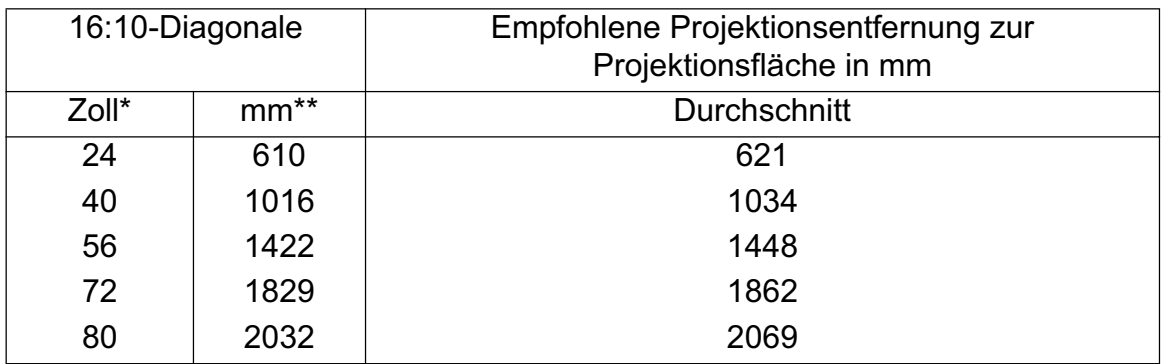

\* Diagonale (Zoll) = 40/1034\* Projektionsabstand (mm)

Bsp.: 24=40/1034\*621

\*\* Diagonale  $(Zoll) = 40*25,4/1034*$  Projektionsabstand (mm) Bsp.: 610=40\*25,4/1034\*621

Durch Abweichungen bei optischen Komponenten besteht eine mögliche Toleranz von +/-10 %.

#### *Hinweis*

- *Stellen Sie den Projektor horizontal (nicht hochkant) auf; andernfalls kann es zu Wärmestau und zu Beschädigungen des Projektors kommen.*
- *Halten Sie einen Abstand von mindestens 30 cm zu den Seiten des Projektors ein.*
- *Nutzen Sie den Projektor nicht in rauchiger Umgebung. Rauchpartikel können sich auf empfindlichen Teilen ablagern, den Projektor beschädigen oder seine Leistung*  schmälern.

# **Menübedienung**

Ihr Projektor ist mit einem mehrsprachigen OSD-Menü ausgestattet, über das Sie diverse Anpassungen vornehmen und eine Vielzahl von Einstellungen ändern können.

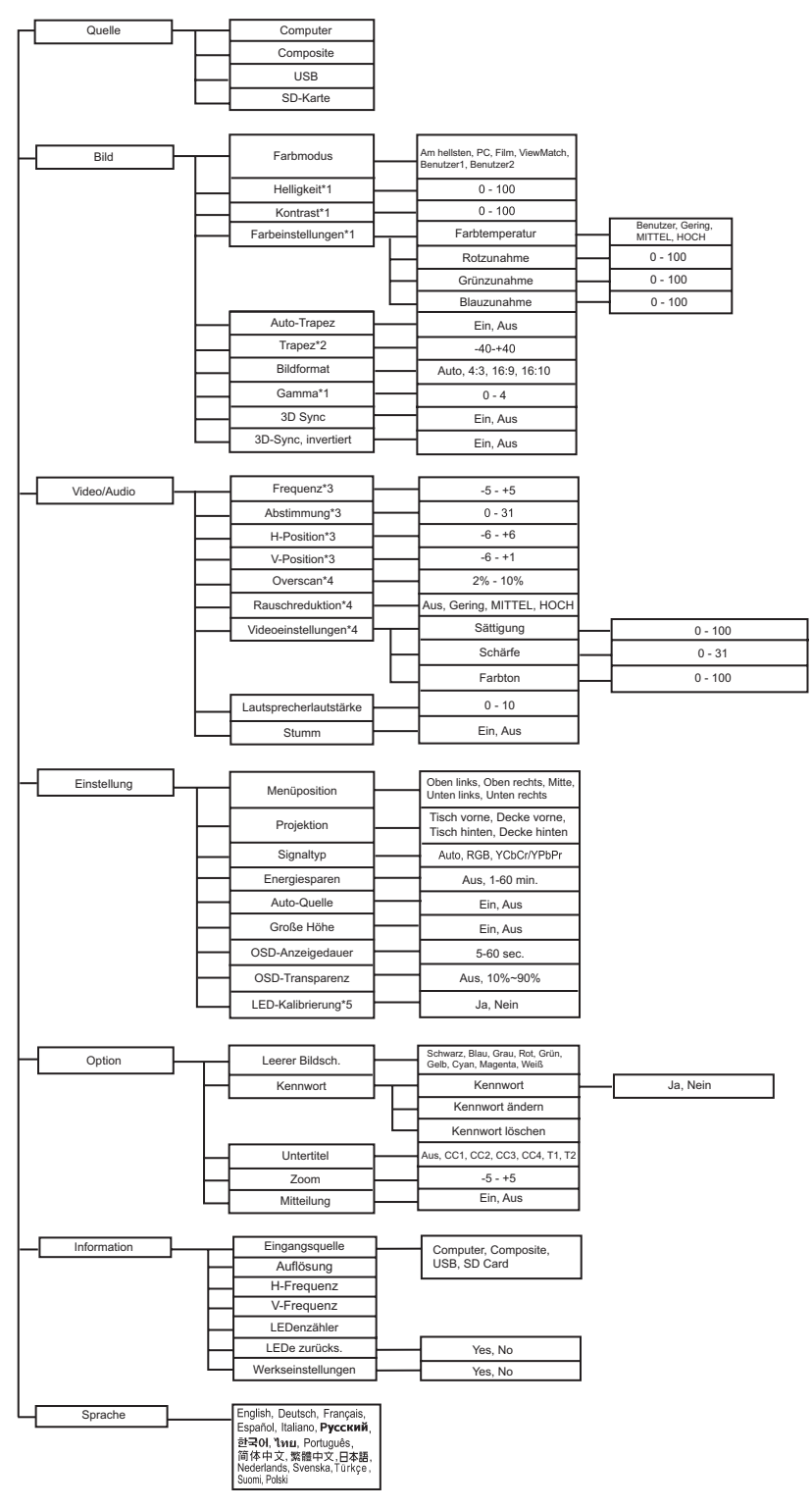

- \*1 Nur verfügbar, wenn Farbmodus auf Benutzer 1 oder Benutzer 2 eingestellt ist.
- \*2 Nur verfügbar, wenn Auto-Trapez auf Aus eingestellt ist.
- \*3 Nur im Computer-Modus verfügbar.
- \*4 Nur im Video-Modus verfügbar.
- \*5 Nur verfügbar, wenn keine Quelle angeschlossen ist.

### **Bedienung**

- Über das Bedienfeld:
- 1. Drücken Sie zum Einblenden des OSD-Menüs die **MENU**-Taste.
- 2. Bei angezeigtem OSD können Sie mit  $\blacktriangle$  /  $\blacktriangledown$  eine beliebige Funktion aus dem Hauptmenü auswählen.
- 3. Nachdem Sie den gewünschten Menüeintrag ausgewählte haben, rufen Sie mit **ENTER** das entsprechende Untermenü zum Anpassen der jeweiligen Einstellung auf.
- 4. Wählen Sie mit ▲/ ▼ den gewünschten Eintrag und drücken zum Bestätigen **ENTER**.
- 5. Passen Sie die Einstellungen mit ▲/ ▼ an und drücken dann **ENTER**.
- 6. Wenn Sie die Menüoption auswählen möchten, drücken Sie **ENTER**, bis der gewünschte Eintrag angezeigt wird.
- 7. Mit **MENU** kehren Sie zum Hauptmenü zurück.
- 8. Drücken Sie zum Verlassen der OSD noch einmal **MENU**. Des OSD-Menü schließt sich, geänderte Einstellungen werden automatisch gespeichert.
- Über die Fernbedienung:
- 1. Drücken Sie zum Einblenden des OSD-Menüs die **MENU**-Taste.
- 2. Bei angezeigtem OSD können Sie mit </>
<br>
 eine beliebige Funktion aus dem Hauptmenü auswählen.
- 3. Nachdem Sie den gewünschten Menüeintrag ausgewählte haben, rufen Sie mit  $\blacktriangledown$ das entsprechende Untermenü zum Anpassen der jeweiligen Einstellung auf.
- 4. Wählen Sie mit ▲/ ▼ den gewünschten Eintrag; drücken Sie zum Anpassen der Einstellungen bzw. Auswählen der Menüoption  $\blacktriangleleft / \blacktriangleright$ .
- 5. Mit **MENU** kehren Sie zum Hauptmenü zurück.
- 6. Drücken Sie zum Verlassen der OSD noch einmal **MENU**. Des OSD-Menü schließt sich, geänderte Einstellungen werden automatisch gespeichert.

### **Quelle**

Es stehen vier Arten von Eingangsquellen zur Verfügung.

- Computer: Zeigt das Computer-/Component-Signal an.
- Composite: Zeigt das Composite-Videosignal an.
- USB: Zeigt das USB-Signal an.
- SD-Karte: Zeigt das SD-Kartensignal an.

### **Bild**

#### **Farbmodus**

Sie können aus verschiedenen Werksvorgaben für unterschiedliches Bildmaterial auswählen.

- Am hellsten: Bei sehr hellen Umgebungen.
- PC: Bei Computern oder Notebooks.
- Film: Bei Filmen und Videos.
- ViewMatch: Zur Genauigkeit der Farbleistung.
- Benutzer 1: Speichert die von Benutzer 1 definierten Einstellungen.
- Benutzer 2: Speichert die von Benutzer 2 definierten Einstellungen.

#### **Helligkeit**

Zum Erhöhen oder Vermindern der Bildhelligkeit.

#### **Kontrast**

Zum Anpassen des Kontrastes zwischen hellen und dunklen Bildbereichen.

#### **Farbeinstellungen**

Zum Anpassen der Farbtemperatur. Eine hohe Farbtemperatur sorgt für ein kühles, leicht bläuliches Bild; eine geringe Farbtemperatur lässt das Bild wärmer, leicht rötlich erscheinen. Wenn Sie die Option "Benutzer" auswählen, können Sie die Intensität der drei Grundfarben (Rot, Grün, Blau) frei anpassen und damit eine eigene Farbtemperatur definieren.

#### **Auto-Trapez**

Zur automatischen Korrektur verzerrter Bilder, die durch nicht senkrechte Projektion entstehen.

#### **Trapez**

Zur manuellen Korrektur verzerrter Bilder, die durch nicht senkrechte Projektion entstehen.

#### **Bildformat**

Diese Option legt fest, in welchem Format das Bild angezeigt wird:

- Auto: Skaliert ein Bild proportional zur nativen Horizontal- oder Vertikalauflösung des Projektors.
- 4:3: Skaliert das Bild so, dass es in der Mitte der Projektionsfläche im Bildformat 4:3 dargestellt wird.
- 16:9: Skaliert das Bild so, dass es in der Mitte der Projektionsfläche im Bildformat 16:9 dargestellt wird.
- 16:10: Skaliert das Bild so, dass es in der Mitte der Projektionsfläche im Bildformat 16:10 dargestellt wird.

#### **Gamma**

Verbessert die Darstellung dunklerer Bilddetails. Bei höheren Gammawerten werden dunklere Bilddetails heller dargestellt.

#### **3D-Sync (nur bei TI 3D DLP-LINK)**

- Ein: Aktiviert die 3D-Funktion.
- Aus: Deaktiviert die 3D-Funktion.

#### **3D-Sync, invertiert**

- Ein: Invertiert die Inhalte linker und rechter Halbbilder.
- Aus: Standard-Halbbilder.

Wenn die 3D-Sync-Funktion eingeschaltet ist:

- Die Helligkeit des projizierten Bildes verringert sich.
- Der Farbmodus kann nicht angepasst werden.
- Die Trapezkorrektur kann nur innerhalb eingeschränkter Gradzahlen angepasst werden.
- Der Zoom kann die Bilder nur auf einen begrenzten Faktor vergrößern.

### **Video/Audio**

#### **Frequenz**

Zur Anpassung des Projektor-Timings an das Computersignal.

#### **Abstimmung**

Zur Anpassung der Bildphase an das Computersignal.

#### **H-Position (Horizontalposition)**

Verschiebt das Bild innerhalb des Projektionsbereichs nach links oder rechts.

#### **V-Position (Vertikalposition)**

Verschiebt das Bild innerhalb des Projektionsbereichs nach oben oder unten.

#### **Overscan**

Entfernt das Rauschen rund um ein Bild.

#### **Rauschreduktion**

Reduziert zeitliches und/oder räumliches Bildrauschen.

#### **Videoeinstellungen**

Ermöglicht Ihnen die Einblendung des Videoeinstellungen-Menüs.

- Sättigung: Zum Anpassen der Farbintensität des Videobildes von Schwarzweiß bis zur vollen Farbsättigung.
- Schärfe: Zur Anpassung der Bildschärfe.
- Farbton: Lässt das Bild rötlicher oder grünlicher erscheinen.

#### **Lautsprecherlautstärke**

Zum Einstellen der Lautstärke des Projektors.

#### **Stumm**

Schaltet den Ton vorübergehend ab.

### **Einstellung**

#### **Menüposition**

Zur Auswahl der Menüposition auf der Projektionsfläche.

#### **Projektion**

Zum Anpassen des Bildes an die Aufstellungsart des Projektors: Aufrecht oder kopfüber, vor oder hinter der Projektionsfläche. Das Bild wird dabei entsprechend gedreht oder gespiegelt.

#### **Signaltyp**

Zur Festlegung der Quelle am Multi-Eingangsanschluss, deren Signal Sie projizieren möchten.

- Auto: Erkennt den Eingangssignaltyp vom Eingangsanschluss automatisch.
- RGB: Für VGA-Signale
- YCbCr/YPbPr: Für Component-Signale

#### **Energiesparen**

Wenn innerhalb eines bestimmten Zeitraums keine Eingangsquelle erkannt oder der Projektor nicht benutzt wird, schaltet er sich automatisch aus.

#### **Auto-Quelle**

Durchsucht automatisch sämtliche Eingangsquellen.

#### **Große Höhe**

Wenn diese Funktion aktiv ist, arbeiten die Lüfter des Gerätes mit voller Drehzahl, damit der Projektor auch beim Einsatz in großen Höhen ausreichend gekühlt wird.

#### **OSD-Anzeigedauer**

Legt fest, nach welcher Zeit (in Sekunden) das OSD automatisch ausgeblendet wird, wenn Sie keine Tasten betätigen.

#### **OSD-Transparenz**

Zur Änderung der Transparenz der OSD-Hintergrundes.

#### **LED-Kalibrierung**

Drücken Sie nach Auswahl von "Ja" die **ENTER**-Taste; bitte warten Sie 10 Sekunden, bis die Feineinstellung der weißen Farbe abgeschlossen ist. (Diese Funktion kann 30 Minuten nach dem Einschalten verwendet werden.) Sie hilft bei der Anpassung der LED-Farbleistung.

### **Option**

#### **Leerer Bildsch.**

Zeigt vorübergehend ein leeres Bild an; Sie können die gewünschte Bildfarbe auswählen.

#### **Kennwort**

Zum Einstellen, Ändern oder Löschen des Kennwortes. Wenn ein Kennwort vergeben wurde, muss zum Einschalten des Projektors das richtige Kennwort eingegeben werden.

#### **Untertitel**

Legt fest, ob Untertitel angezeigt werden sollen. Dabei stehen Ihnen die Optionen UT 1 (Untertitel 1, meist verwendet), CC2, CC3, CC4, T1, T2 und Aus zur Verfügung.

#### **Zoom**

Zur digitalen Vergrößerung oder Verkleinerung des Bildes.

#### **Mitteilung**

Zum De-/Aktivieren des Mitteilungsfeldes unten rechts in der Anzeige.

#### **Information Eingangsquelle**

Zeigt die aktuelle Eingangsquelle.

#### **Auflösung**

Zeigt die Auflösung der aktuellen Eingangsquelle.

#### **H-Frequenz**

Zeigt die Horizontalfrequenz des aktuellen Bildes an.

#### **V-Frequenz**

Zeigt die Vertikalfrequenz des aktuellen Bildes an.

#### **LEDenzähler**

Zeigt die Einsatzdauer der LED in Stunden.

#### **LEDe zurücks.**

Setzt die LED-Betriebszeit auf 0 Stunden zurück.

#### **Werkseinstellungen**

Setzt sämtliche Einstellungen auf die Werksvorgaben zurück.

Die folgenden Einstellungen bleiben dabei erhalten: Auto-Trapez, Trapez, Bildformat, Projektion, Große Höhe, Sprache, LEDenzähler.

#### **Sprache**

Zur Auswahl der Sprache, in der die OSD-Menüs angezeigt werden.

## **Dateien mit SD-Karte anzeigen**

Der Projektor kann die auf einer SD-Karte (bis SDHC mit 32 GB) gespeicherten Dateien anzeigen, wenn diese in den Projektor eingesteckt ist.

- Bei Fotos werden eine Mindestauflösung von 64 x 64 und eine Maximalauflösung von 4000 x 4000 unterstützt.
- Bei Musik- und Videodateien wird eine maximale Dateigröße von 2 GB unterstützt.
- Der Dokumentenbetrachter unterstützt die Anzeige von Word/Excel/PPT/PDF-Dateien

So zeigen Sie Dateien an:

- 1. Schalten Sie den Projektor ein.
- 2. Stecken Sie eine SD-Karte in den SD-Kartenschlitz am Projektor.

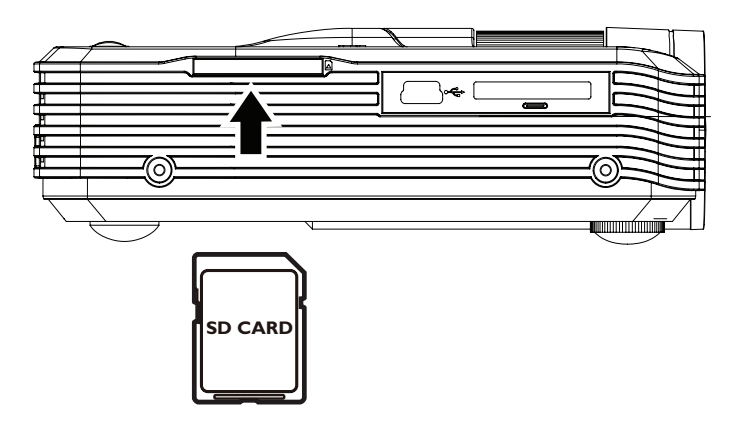

- 3. Wählen Sie die SD-Karte als Quelle.
- 4. Der Speicher wird auf der Hauptmenüseite in Musik, Film, Foto und Dokumentenbetrachter klassifiziert. Drücken Sie zur Auswahl des gewünschten Eintrags  $\triangle$  /  $\triangledown$  am Bedienfeld oder  $\triangleleft$  /  $\triangleright$  an der Fernbedienung; rufen Sie die verschiedenen Dateibrowser mit der **ENTER**-Taste am Bedienfeld oder der **Enter**-Taste an der Fernbedienung auf.

### **Hauptmenüseite**

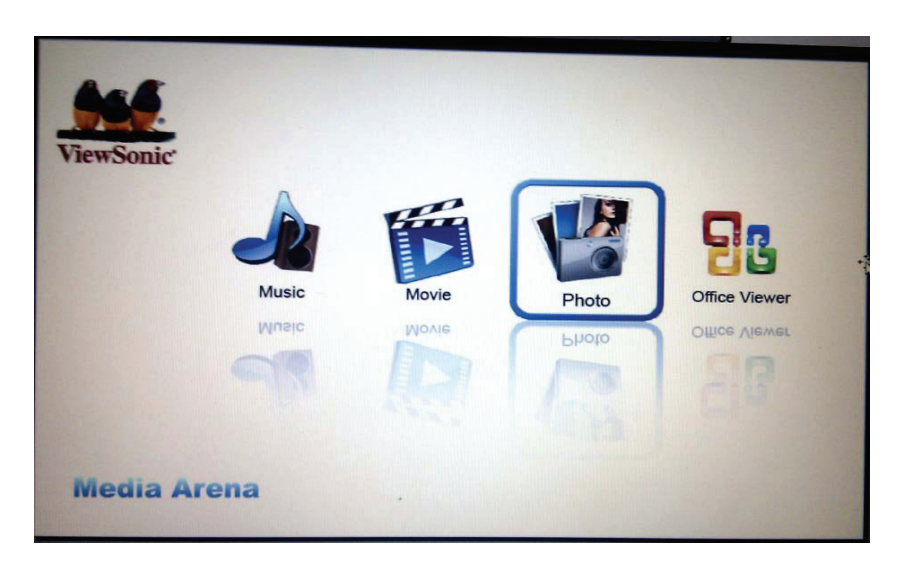

• Bedienfeld

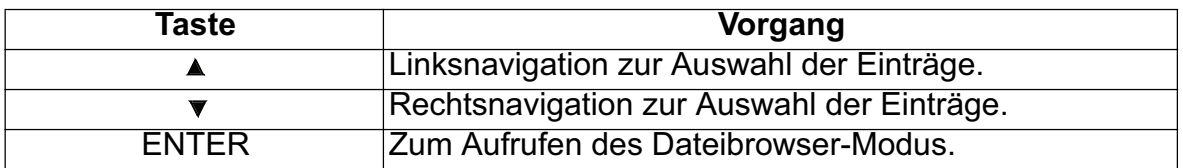

• Fernbedienung

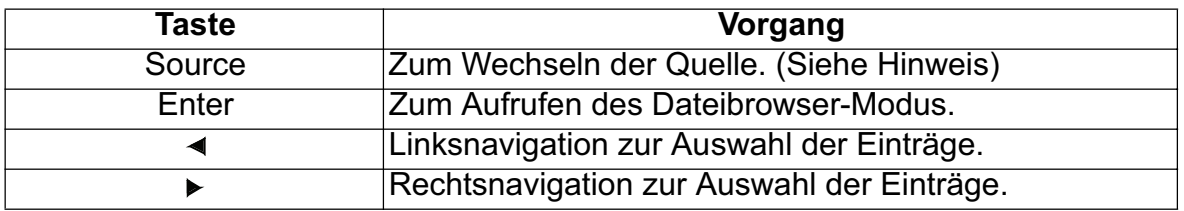

#### *Hinweis*

*• Wenn der Projektor die SD-Karte-Hauptmenüseite anzeigt, können Sie nur einmal zur USB-Quelle wechseln.*

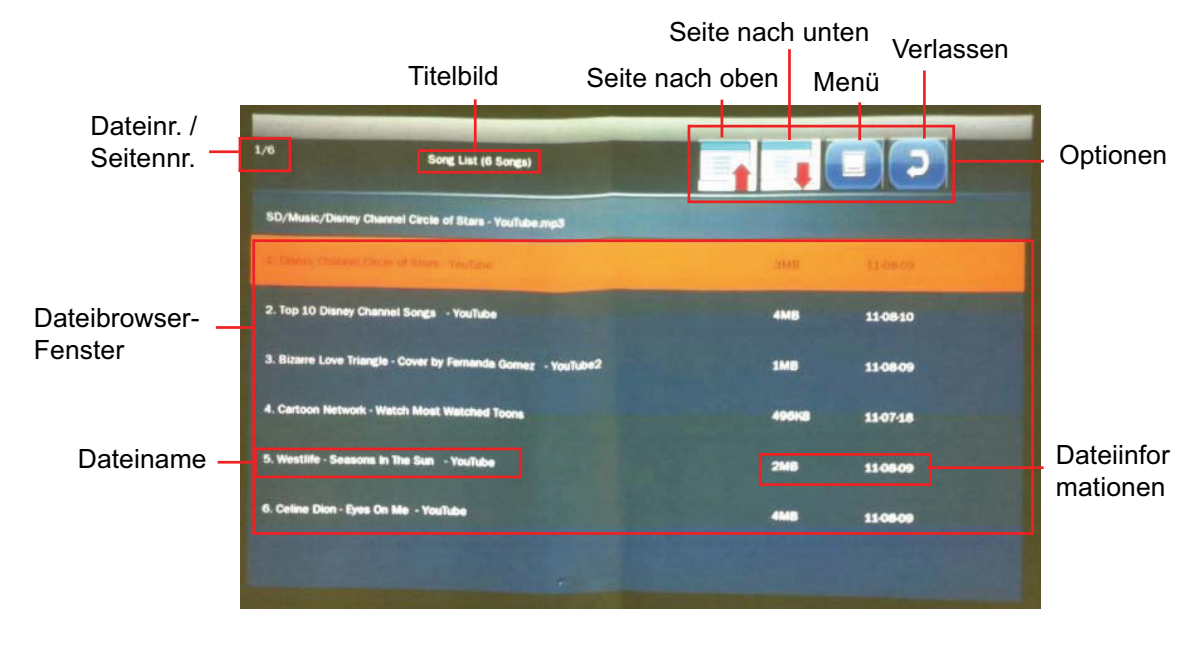

### **Musikdateibrowser-Fenster**

#### *Hinweis*

- *Sie sehen in jedem Dateibrowser nur die zugehörigen und unterstützten Dateien.*
- Bedienfeld

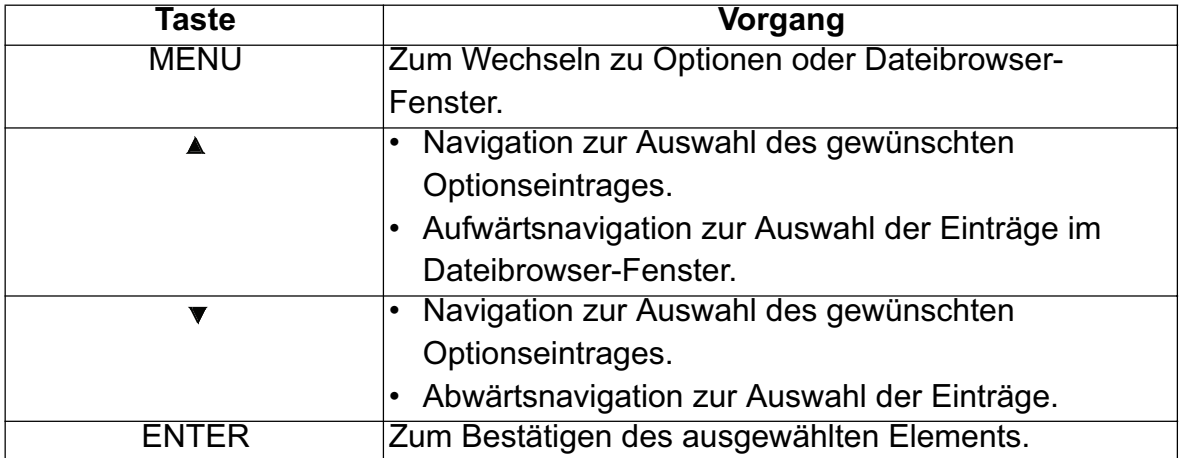

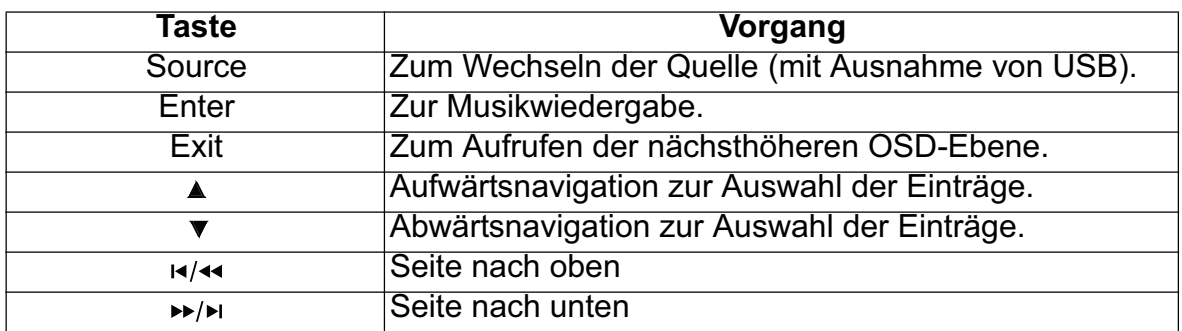

# **Musikwiedergabe**

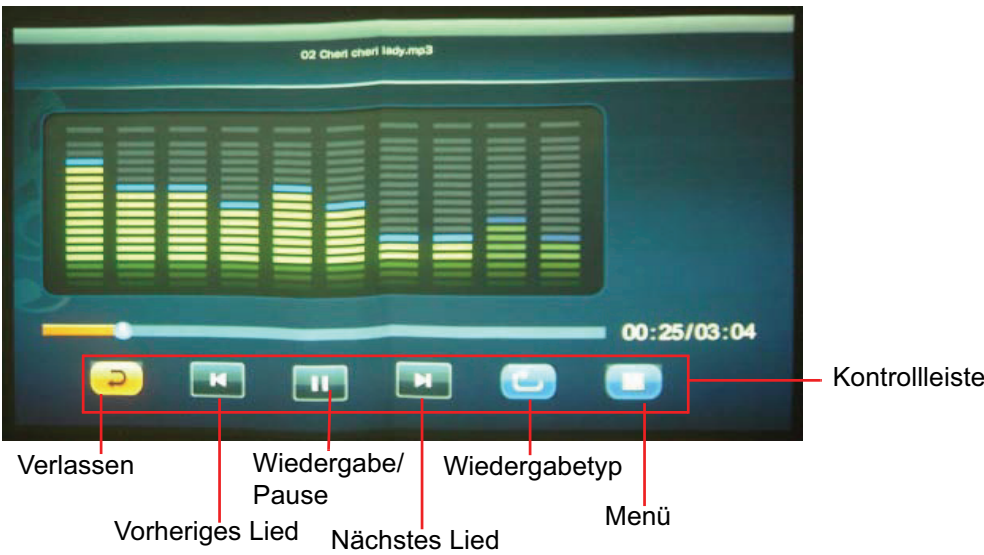

• Bedienfeld

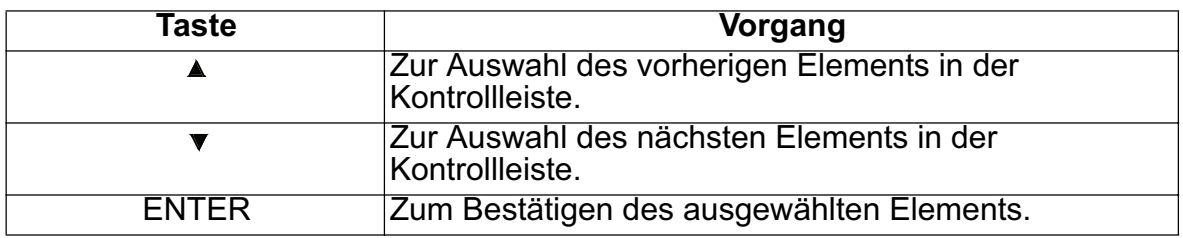

• Fernbedienung

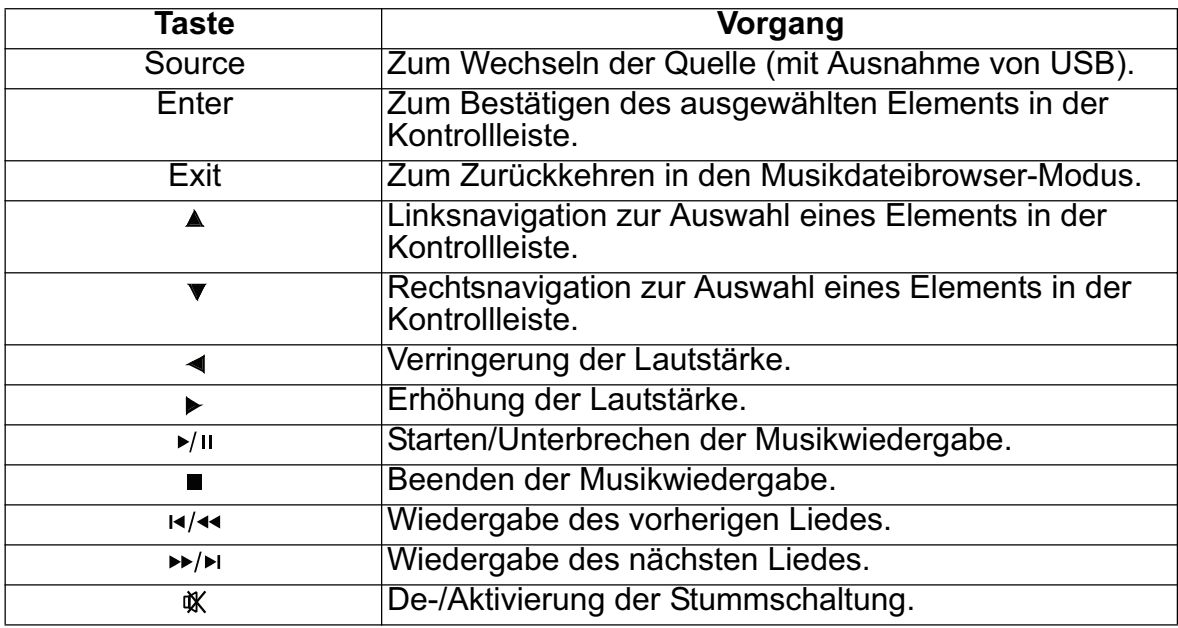

#### • Wiedergabetyp

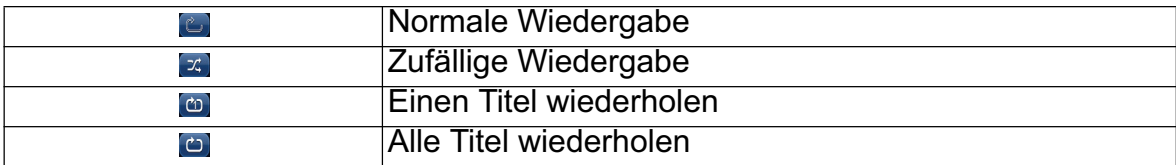

### **Videodateibrowser-Modus**

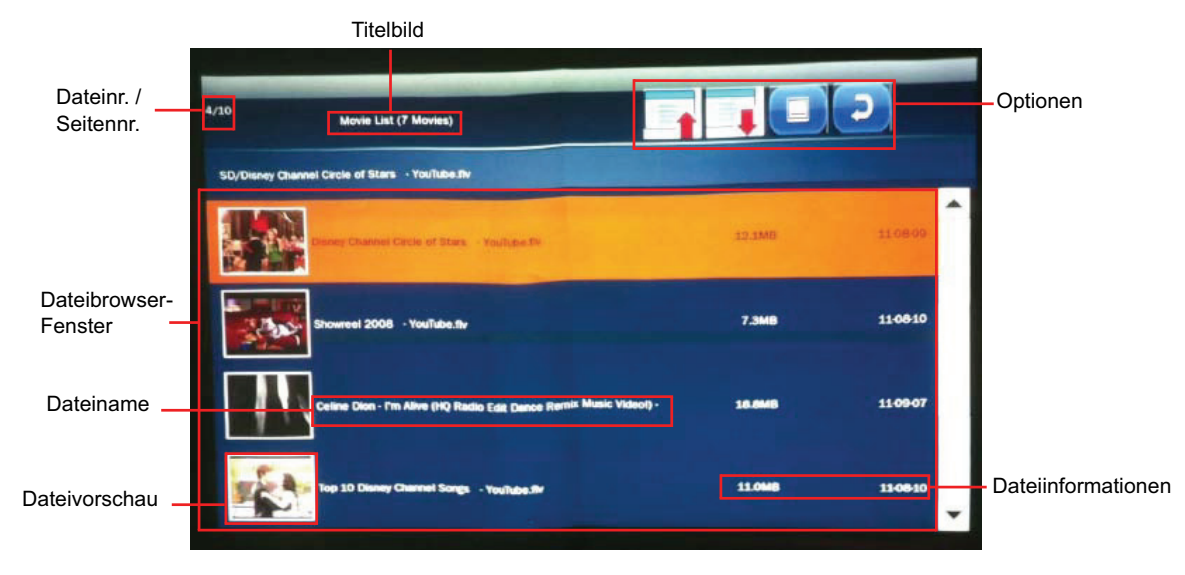

#### • Bedienfeld

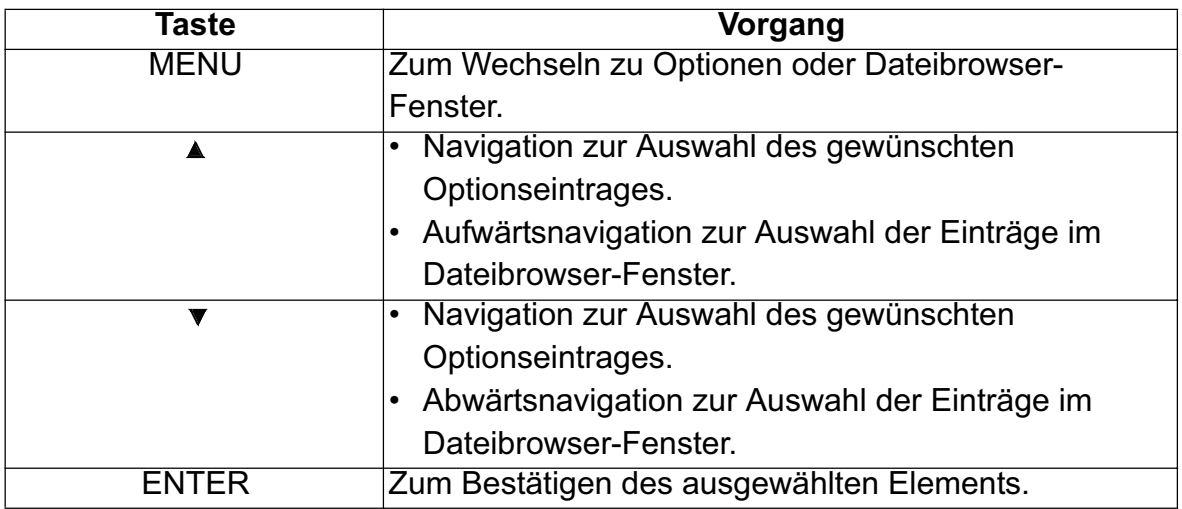

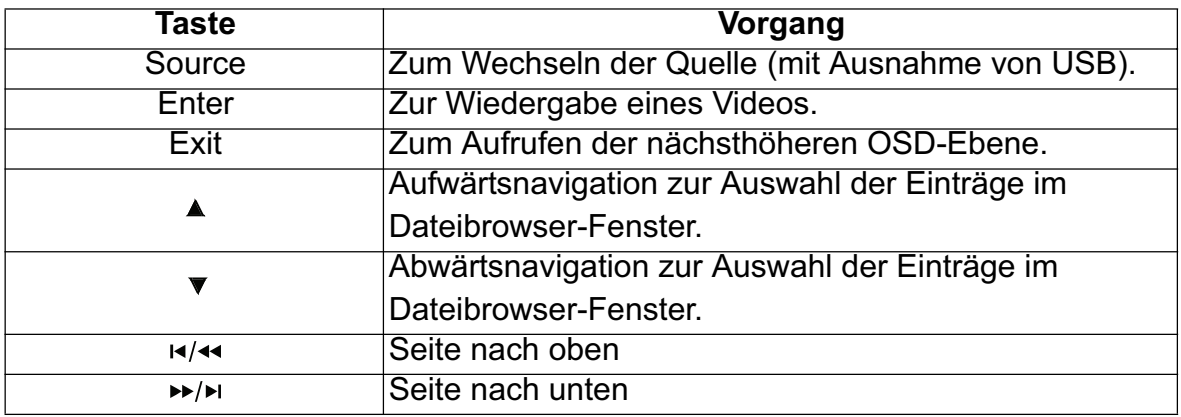

### **Videovollbild**

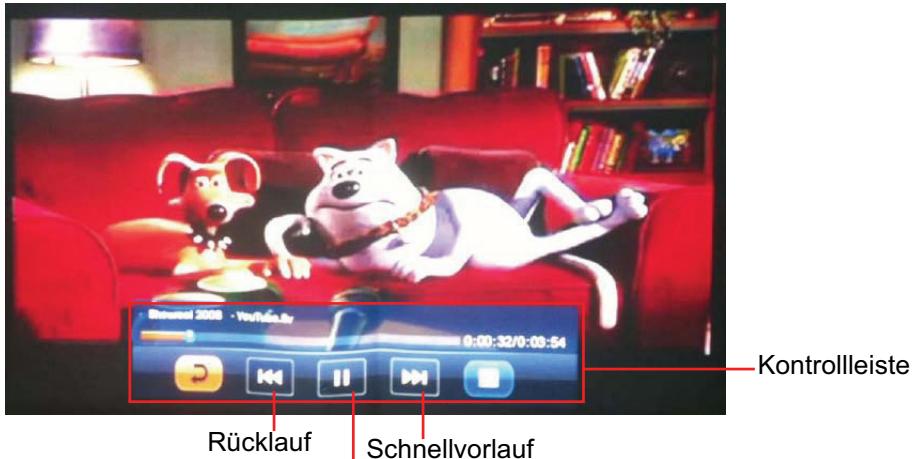

Wiedergabe/Pause Schnellvorlauf

#### • Bedienfeld

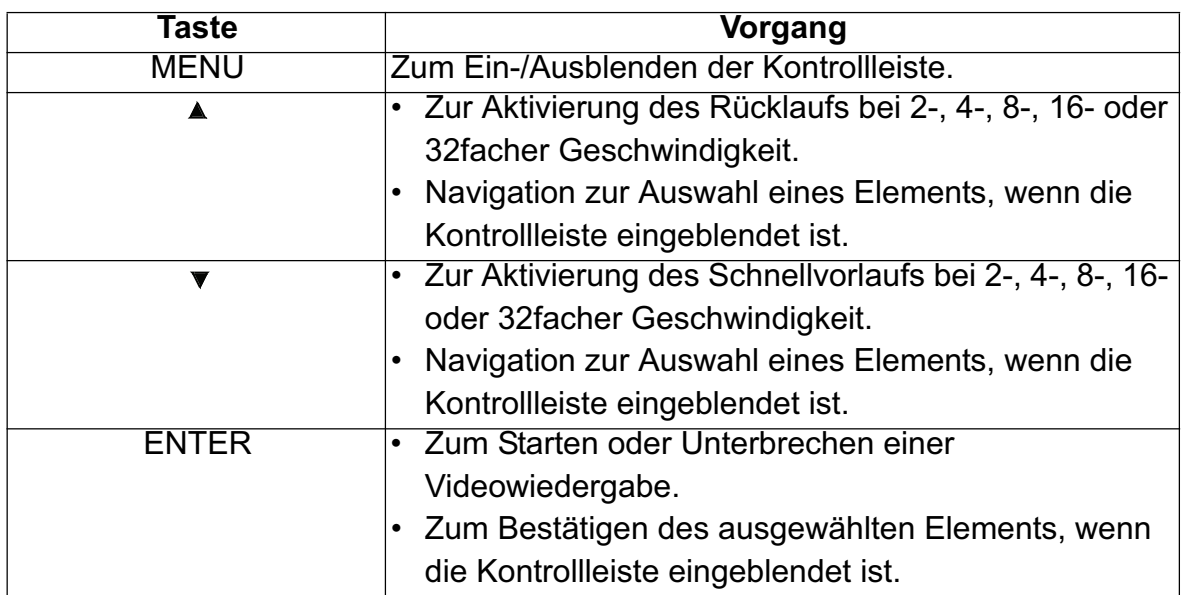

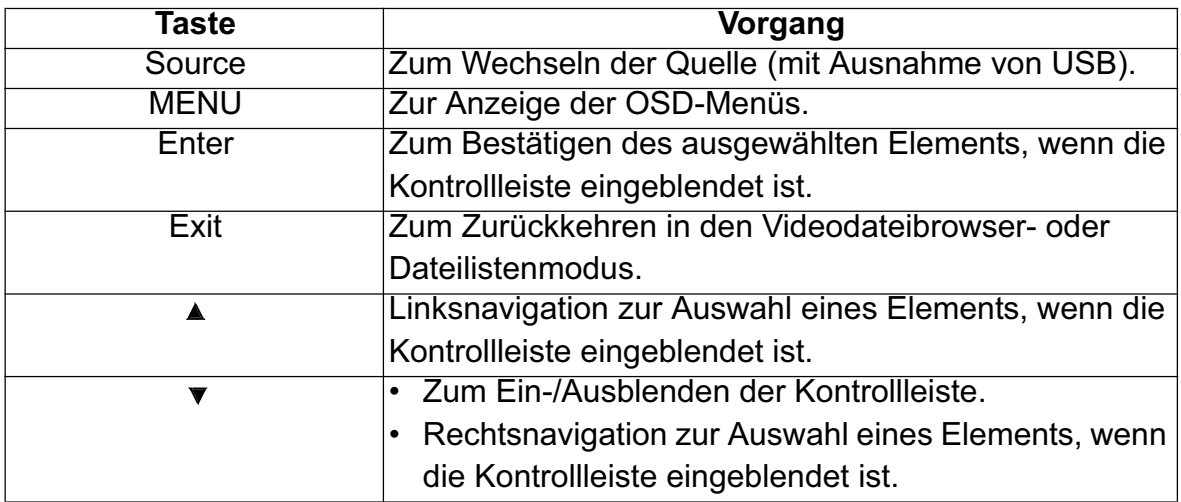

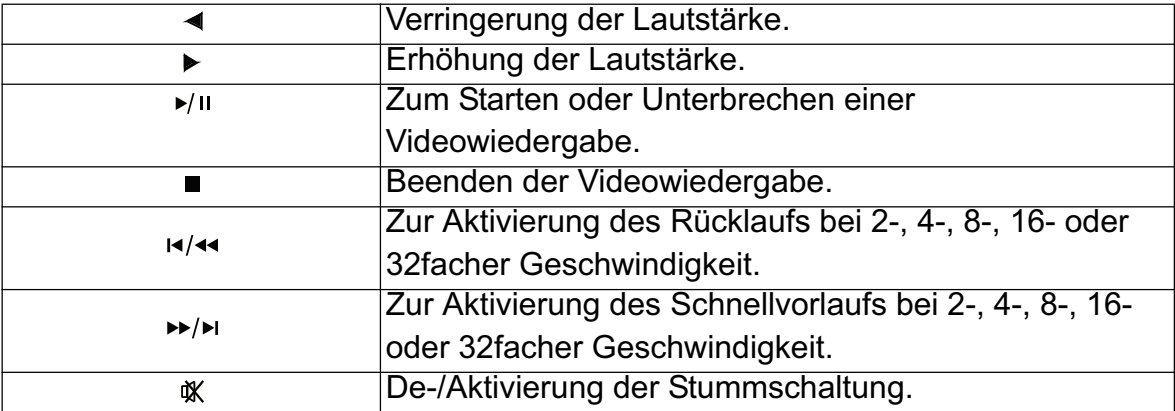

### **Fotodateibrowser-Modus**

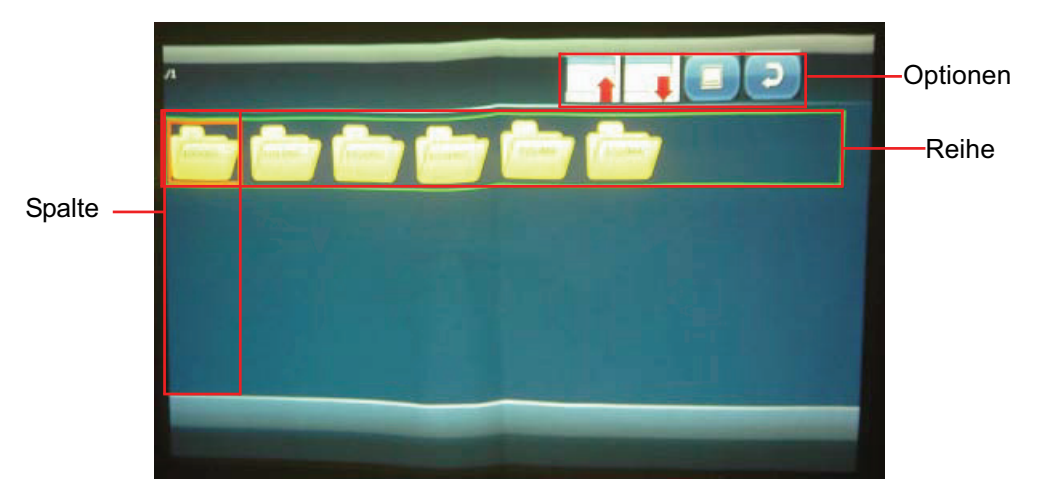

• Bedienfeld

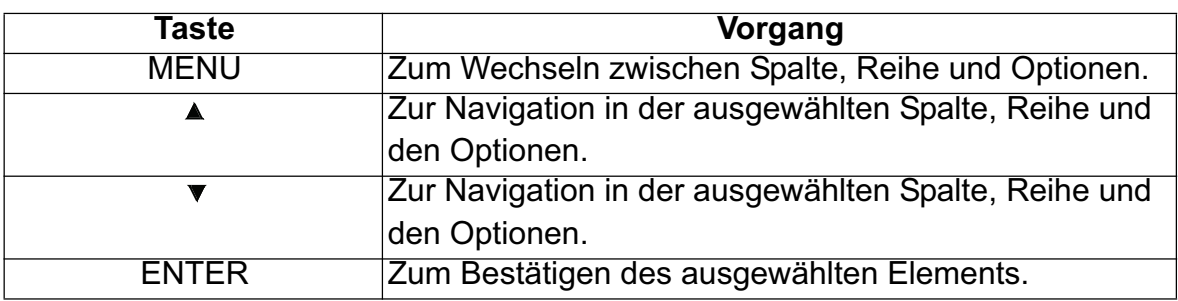

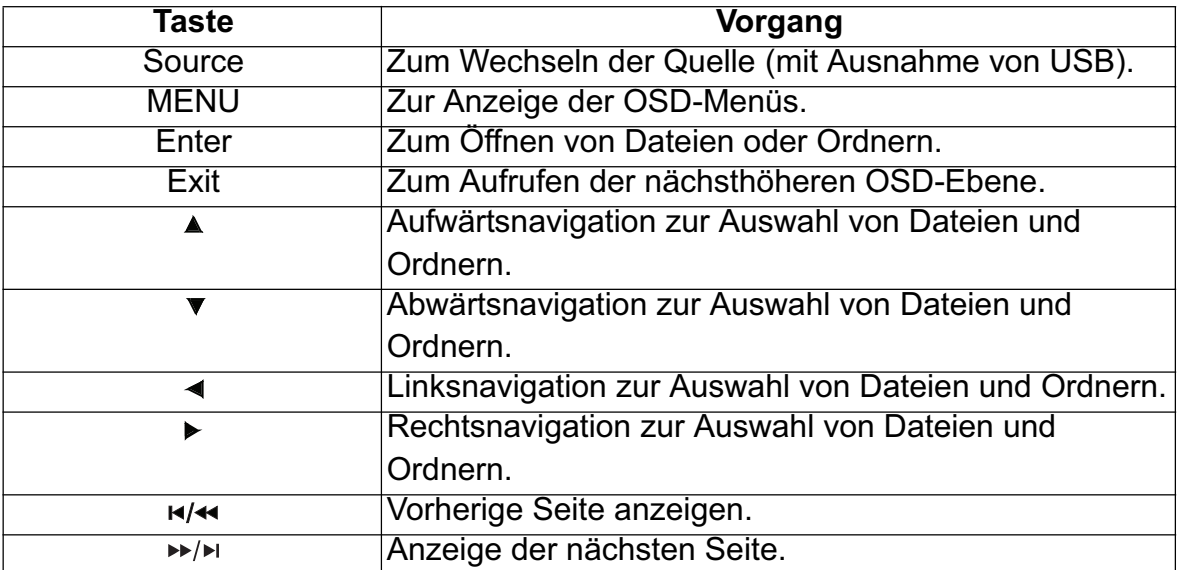

### **Fotodateilistenmodus**

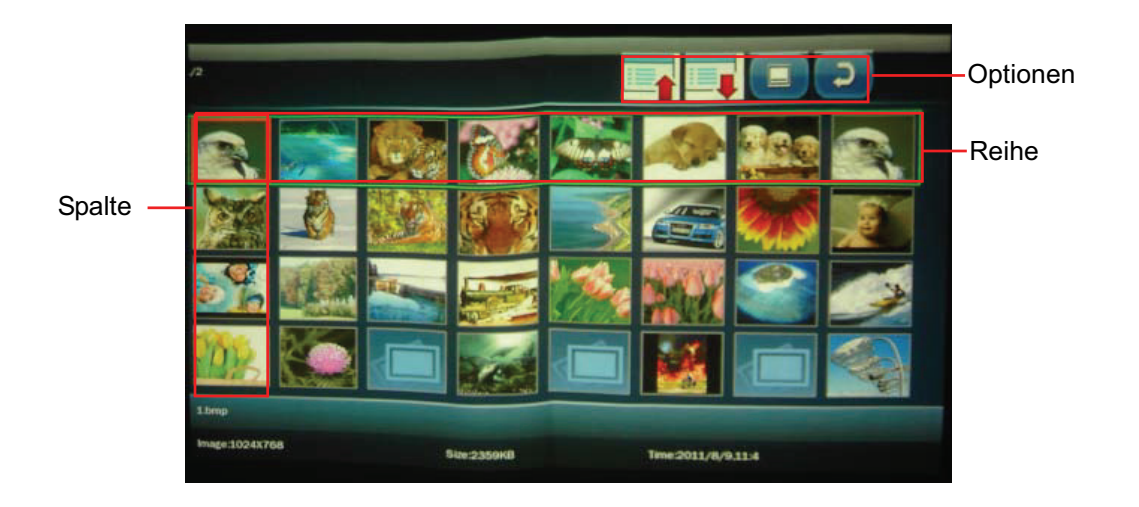

• Bedienfeld

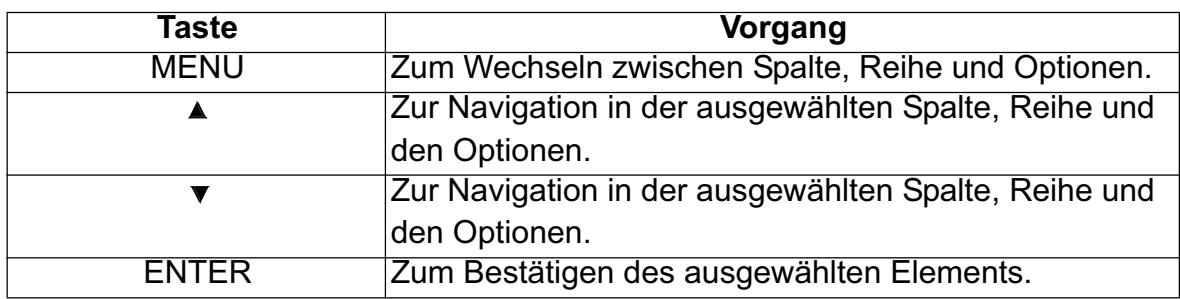

• Fernbedienung

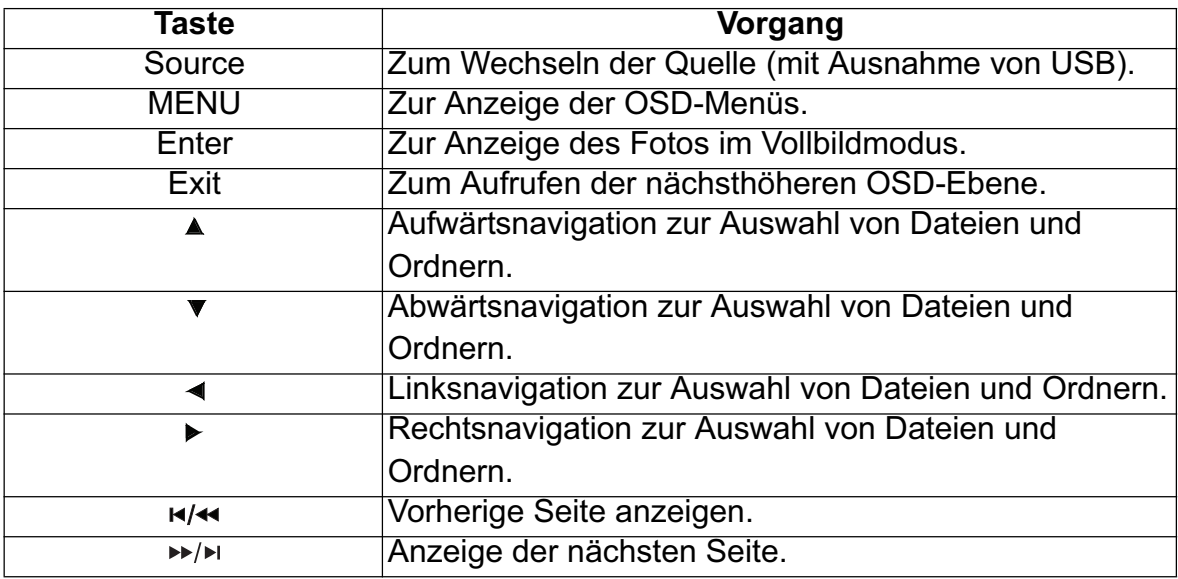

#### *Hinweis*

*• Die 3D-Anzeige Leistung wird sich auf die 3D-Brille Sie sich beworben abhängen.*

### **Fotovollbild**

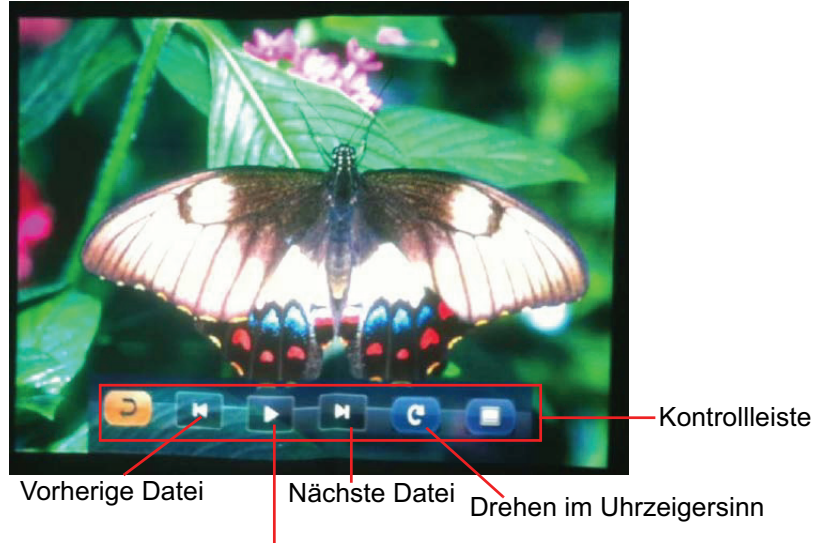

Diaschau starten

• Bedienfeld

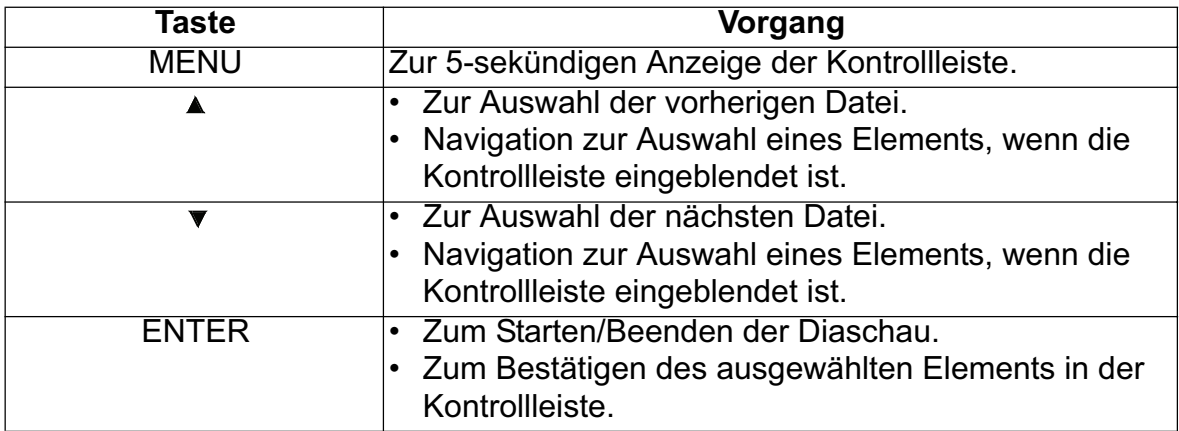

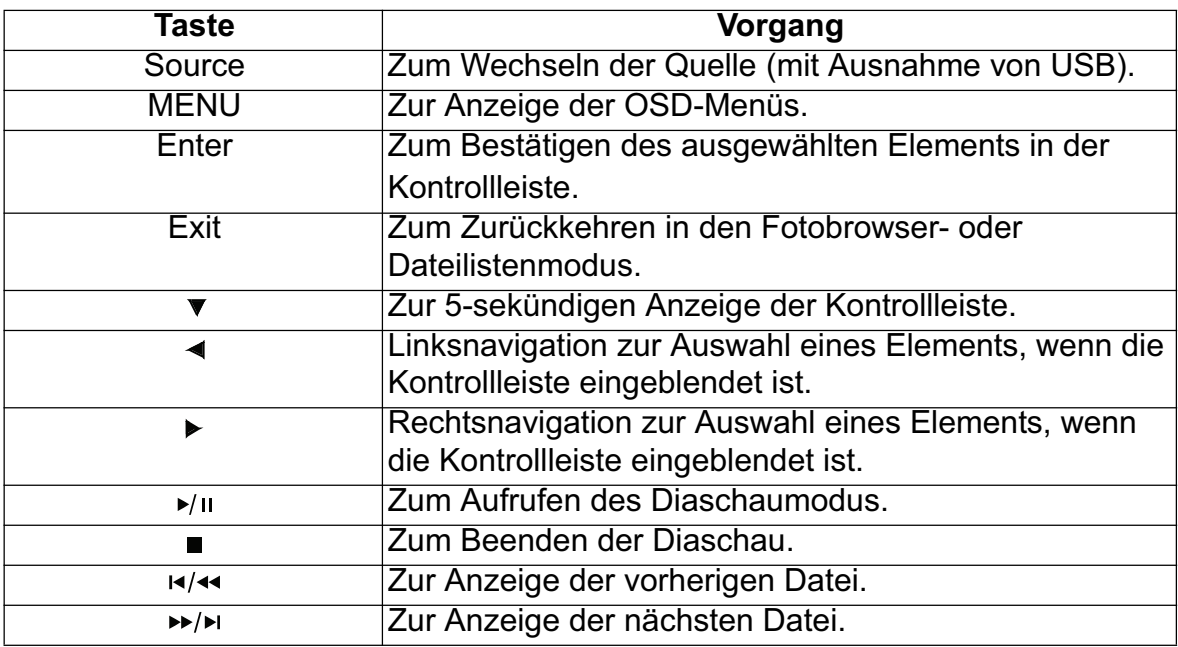

### **Dokumentenbetrachter-Browsermodus**

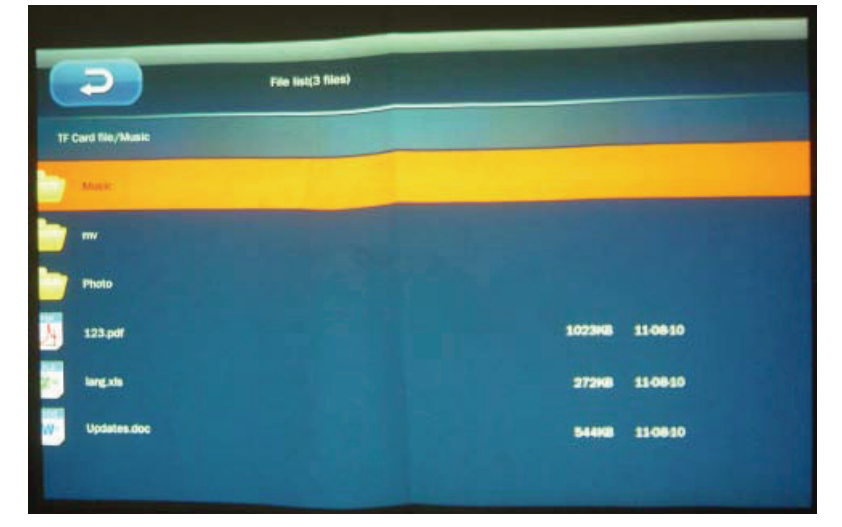

• Bedienfeld

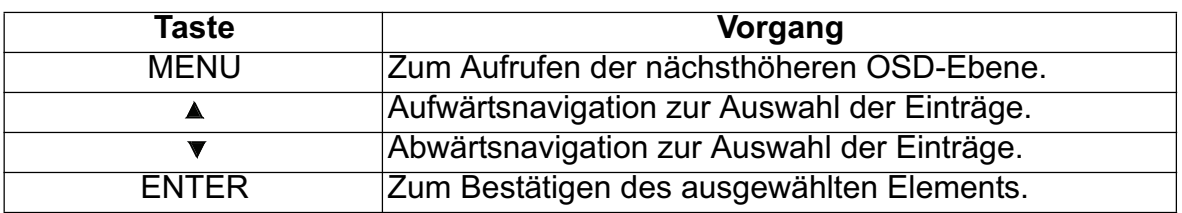

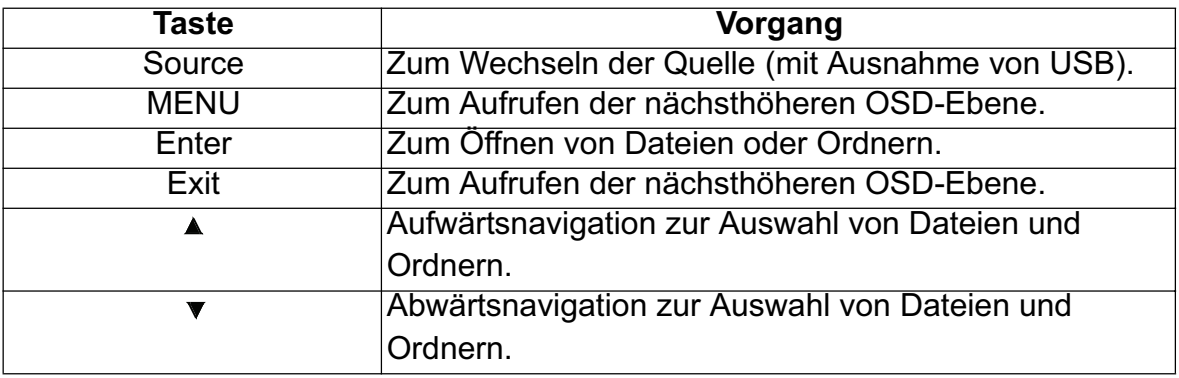

### **Dokumentenbetrachter-Vollbild**

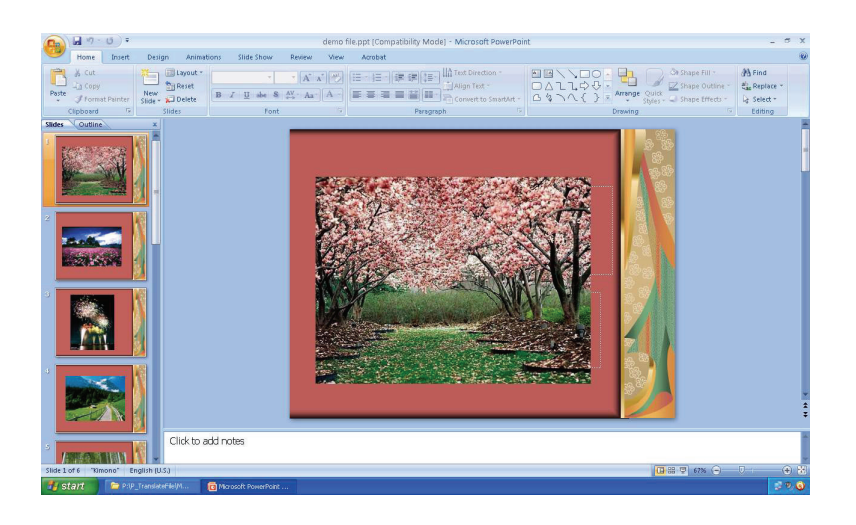

• Bedienfeld

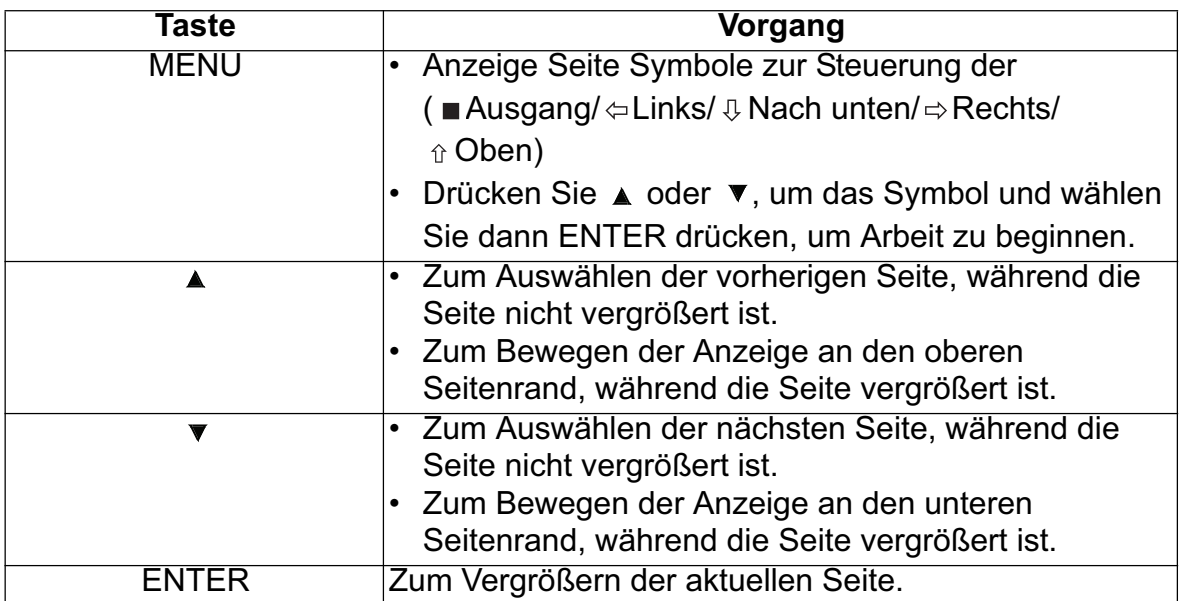

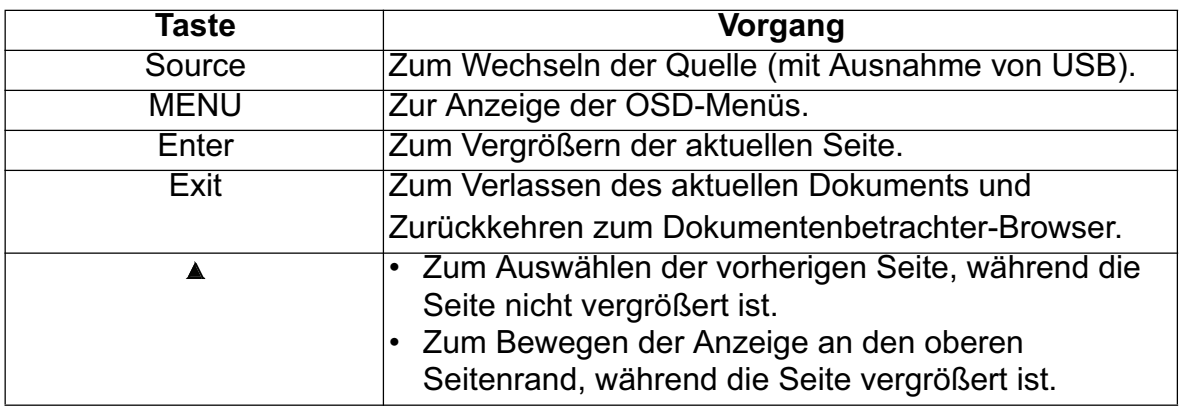

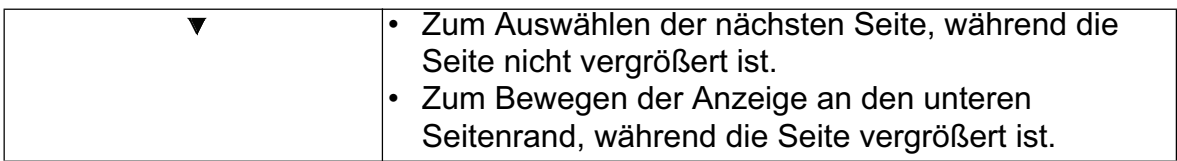

### **Unterstützte Dateiformate**

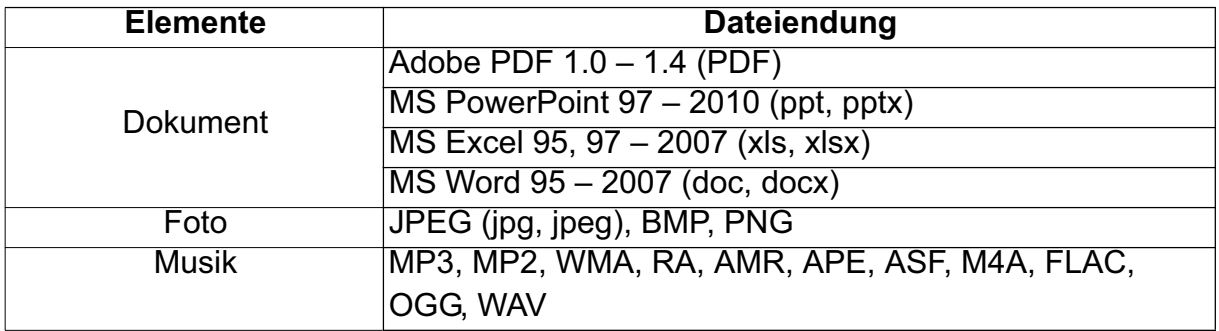

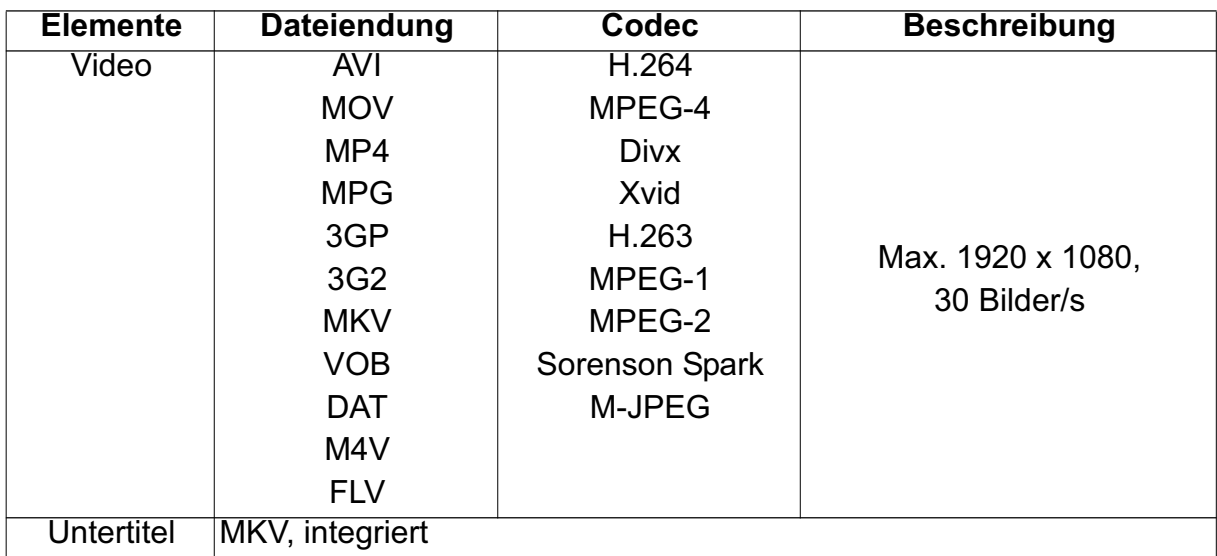

### **Office-Reader Einschränkung**

• Diverse Format, Schrift und Grafik in Ihrer ursprünglichen MS-Office-Dateien auswirken könnten, die Dekodierung und Anzeige Geschwindigkeit Ergebnis.

#### 1. **Office reader language supported (Picsel's font):**

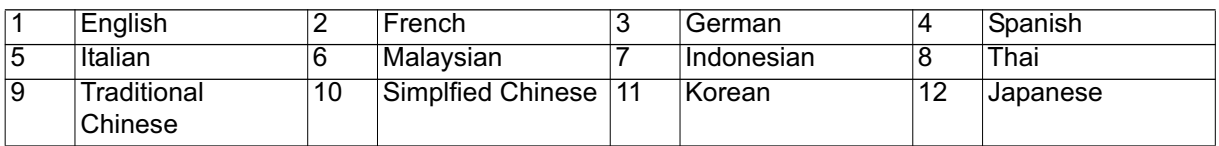

#### 2. **Internationalization and languages**

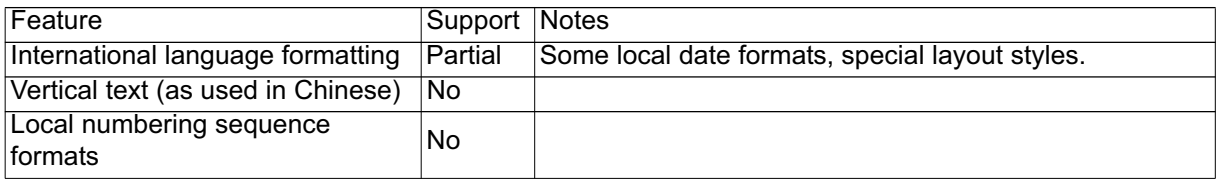

#### 3. **Font**

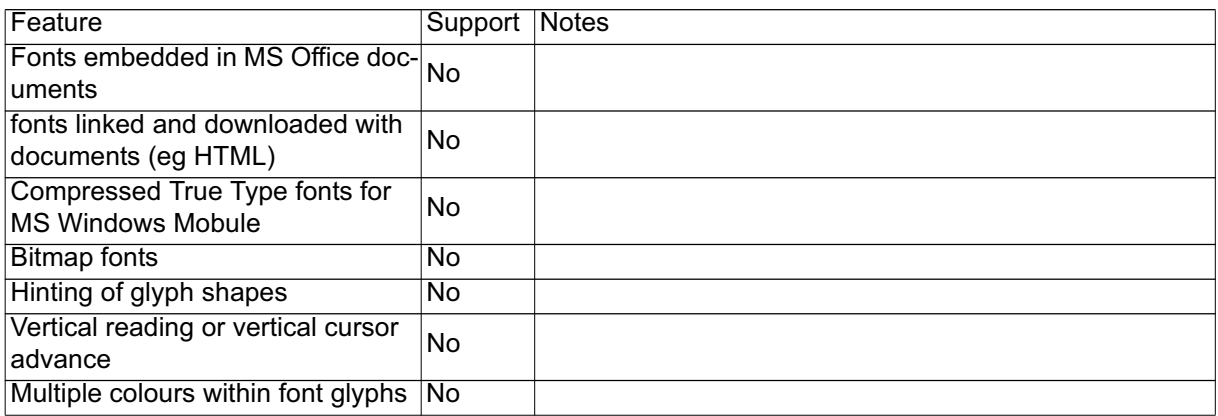

#### 4. **Autoshapes**

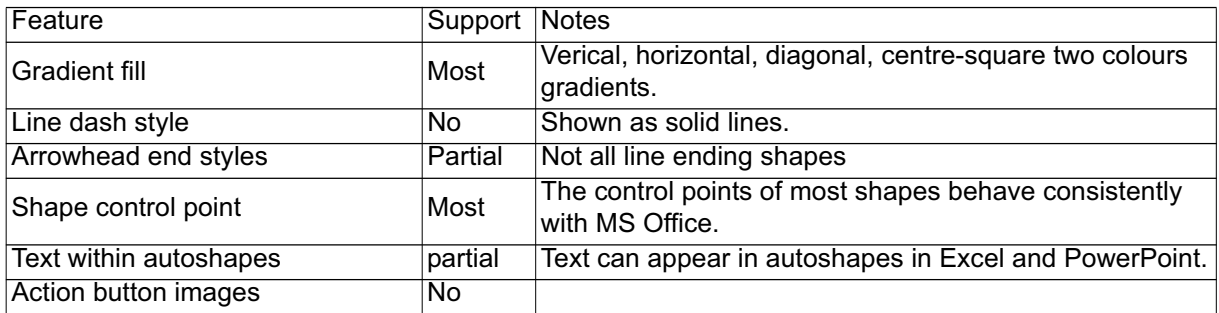

#### 5. **MS Word**

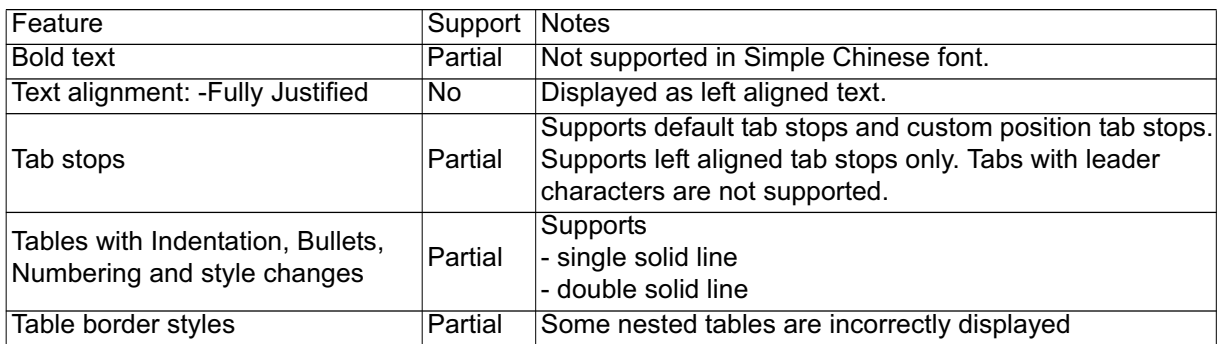

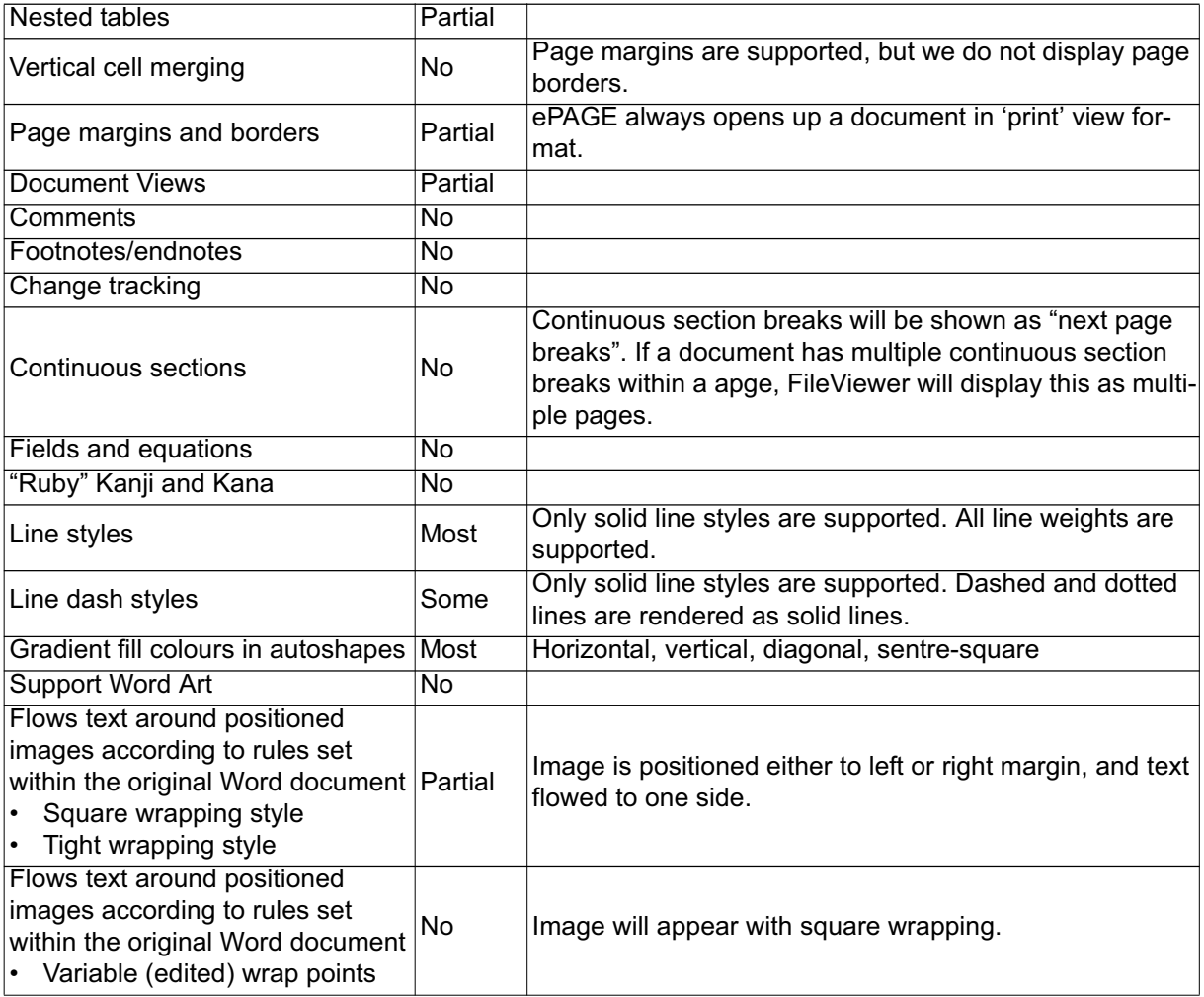

### 6. **Autoshapes**

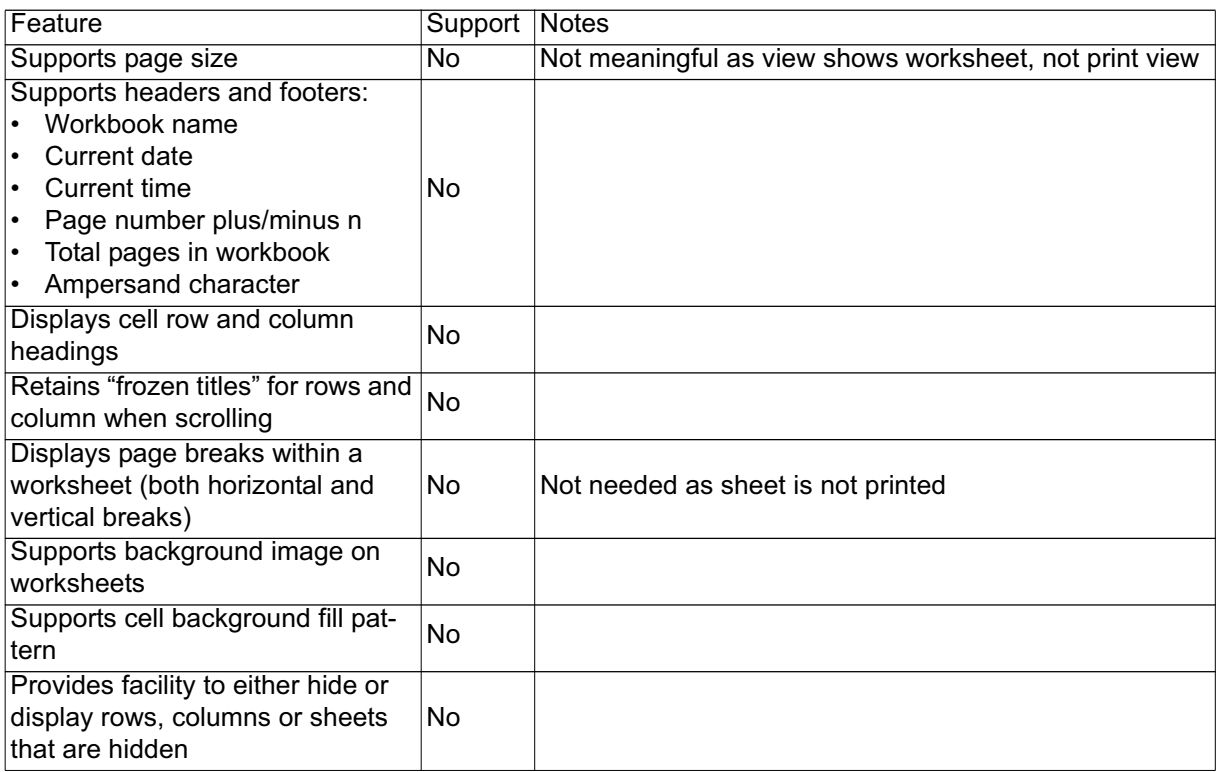

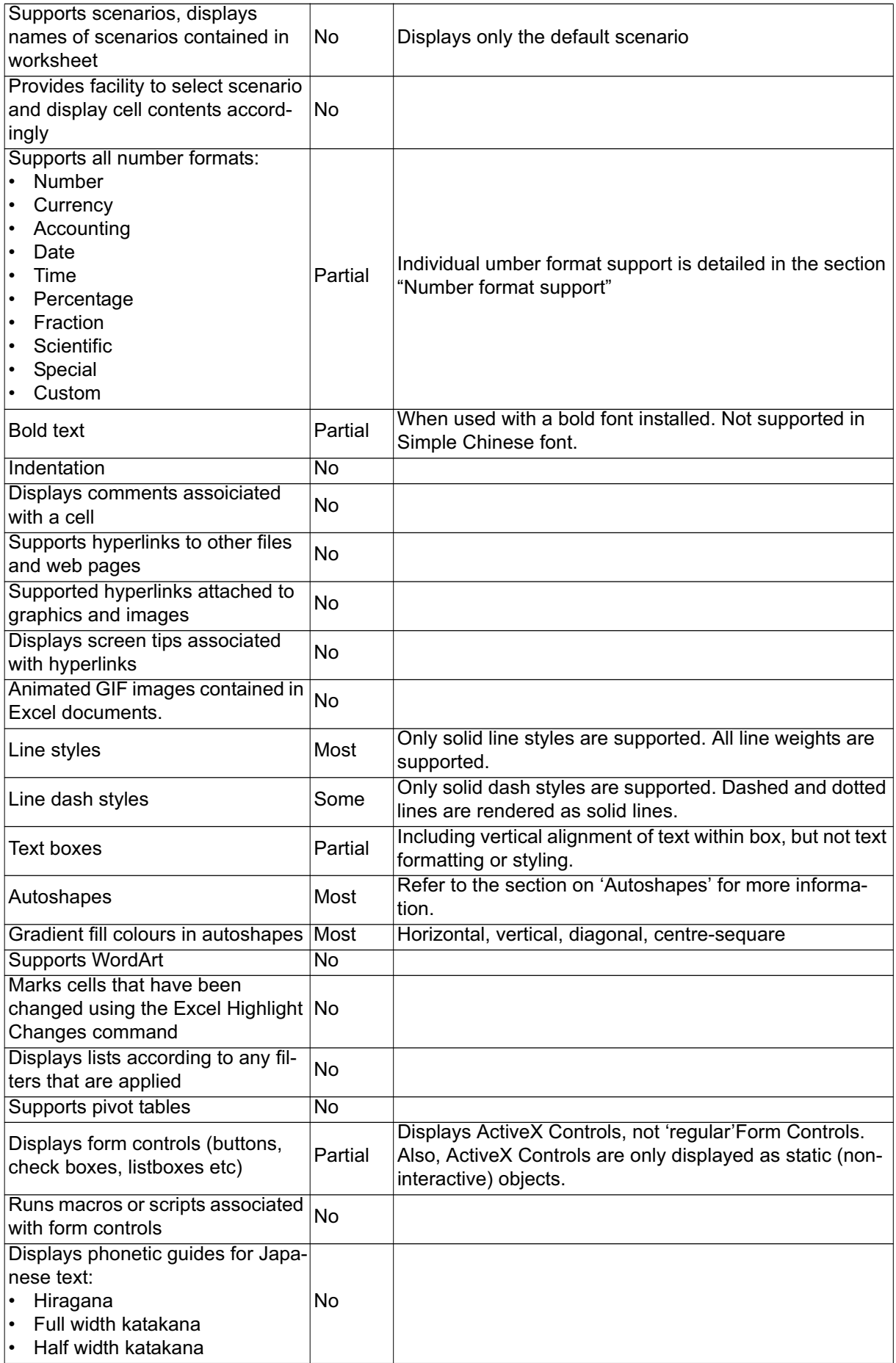

#### 7. **MS Excel Chart**

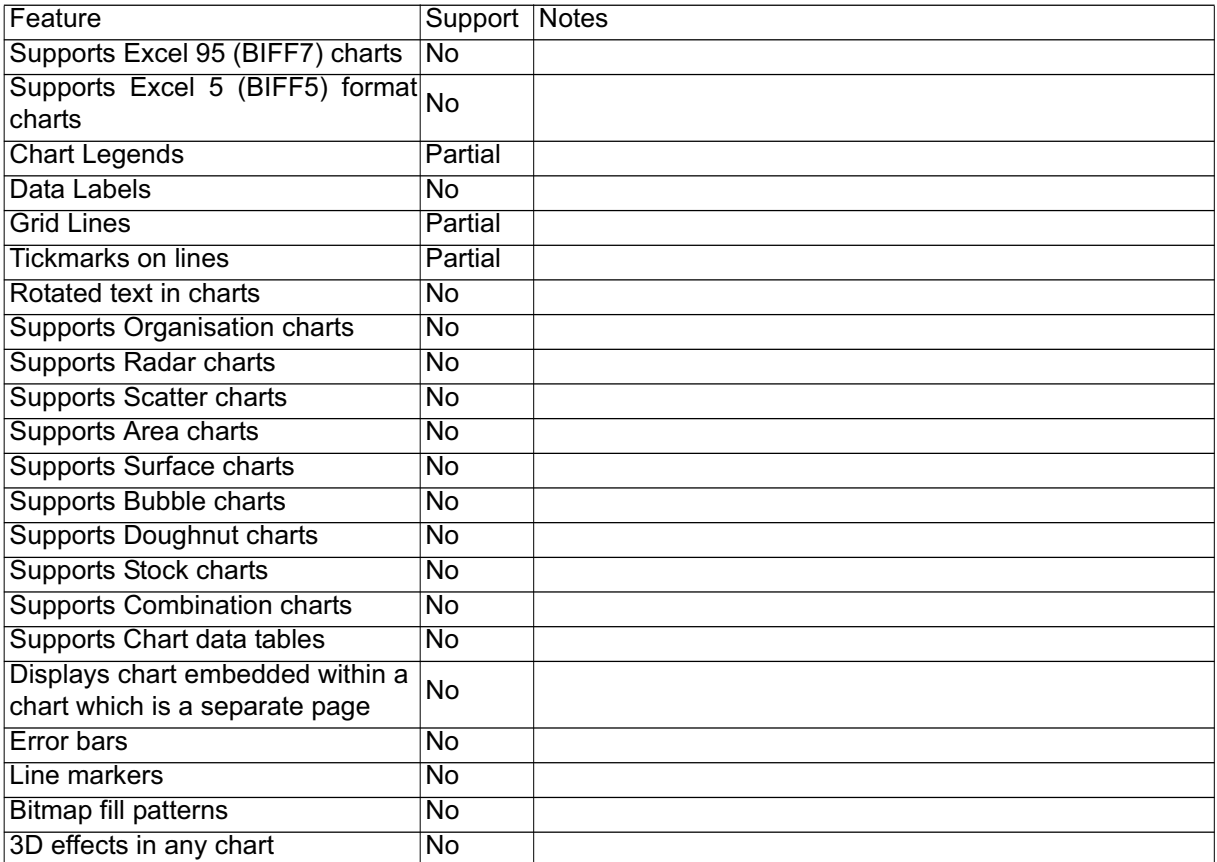

#### 8. **MS PowerPoint**

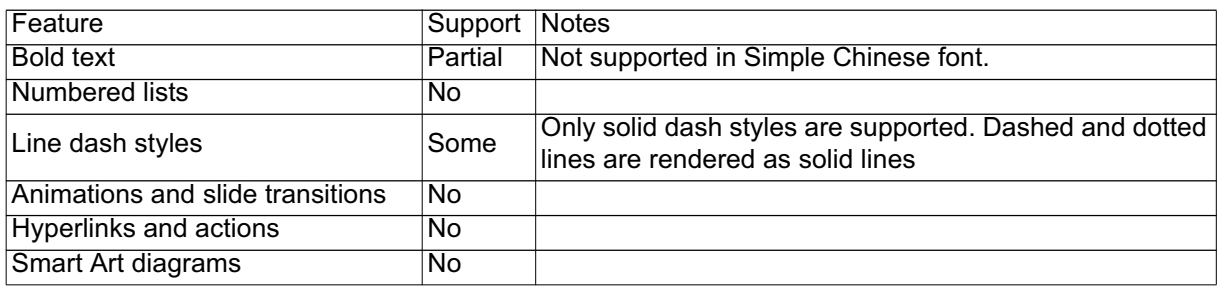

#### 9. **Adobe PDF**

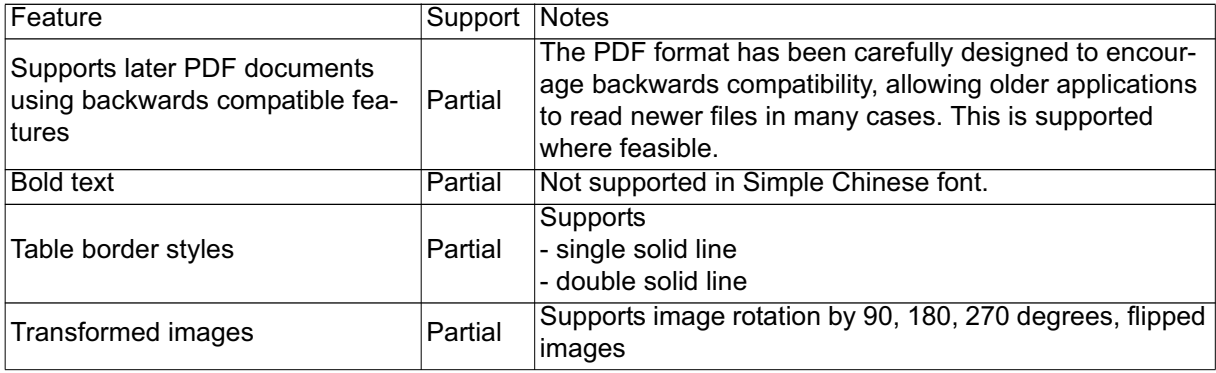

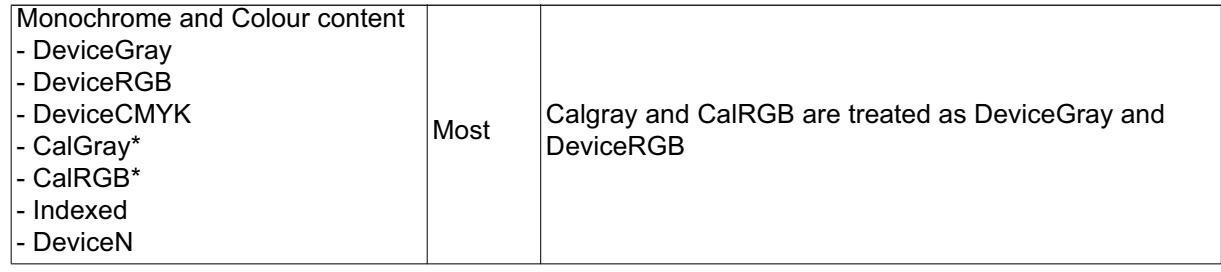

# **Wartung**

Ihr Projektor muss sachgerecht gewartet werden. Sorgen Sie für ein sauberes Objektiv: Verschmutzungen werden auf der Projektionsfläche sichtbar und verschlechtern die Bildqualität. Falls einmal Teile ausgetauscht werden müssen, wenden Sie sich bitte an Ihren Händler oder eine qualifizierte Fachkraft. Vergessen Sie nicht, den Projektor zuerst auszuschalten und den Netzstecker zu ziehen, bevor Sie das Gerät reinigen.

#### *Warnung*

*• Entfernen Sie niemals Abdeckungen vom Projektor. Im Inneren des Gerätes herrscht gefährliche Hochspannung, die zu schweren Verletzungen führen kann. Versuchen Sie nicht, den Projektor selbst zu reparieren oder zu warten. Wenden Sie sich im Problemfall mit einer Reparaturanfrage an einen qualifizierten Fachmann.*

## **Objektiv reinigen**

Wischen Sie das Objektiv vorsichtig mit einem speziellen Objektivreinigungstuch ab. Berühren Sie die Linse nicht mit den Fingern.

## **Projektorgehäuse reinigen**

Nutzen Sie ein weiches Tuch. Bei hartnäckigen Verschmutzungen feuchten Sie ein weiches Tuch leicht mit Wasser und gegebenenfalls mit etwas Neutralreiniger an, entfernen die Verschmutzungen und wischen die gereinigten Stellen anschließend mit einem weichen, trockenen Tuch trocken.

#### *Hinweis*

- *Vor sämtlichen Wartungsarbeiten schalten Sie den Projektor ab und ziehen den Netzstecker.*
- *Achten Sie darauf, dass das Objektiv vor der Reinigung komplett abgekühlt ist.*
- *Benutzen Sie ausschließlich die oben angegebenen Reinigungsmittel. Verwenden Sie kein Benzin und keine Verdünnung.*
- *Verzichten Sie auf chemische Sprays.*
- *Nutzen Sie ausschließlich weiche Tücher und spezielle Objektivreinigungstücher.*

# **Technische Daten**

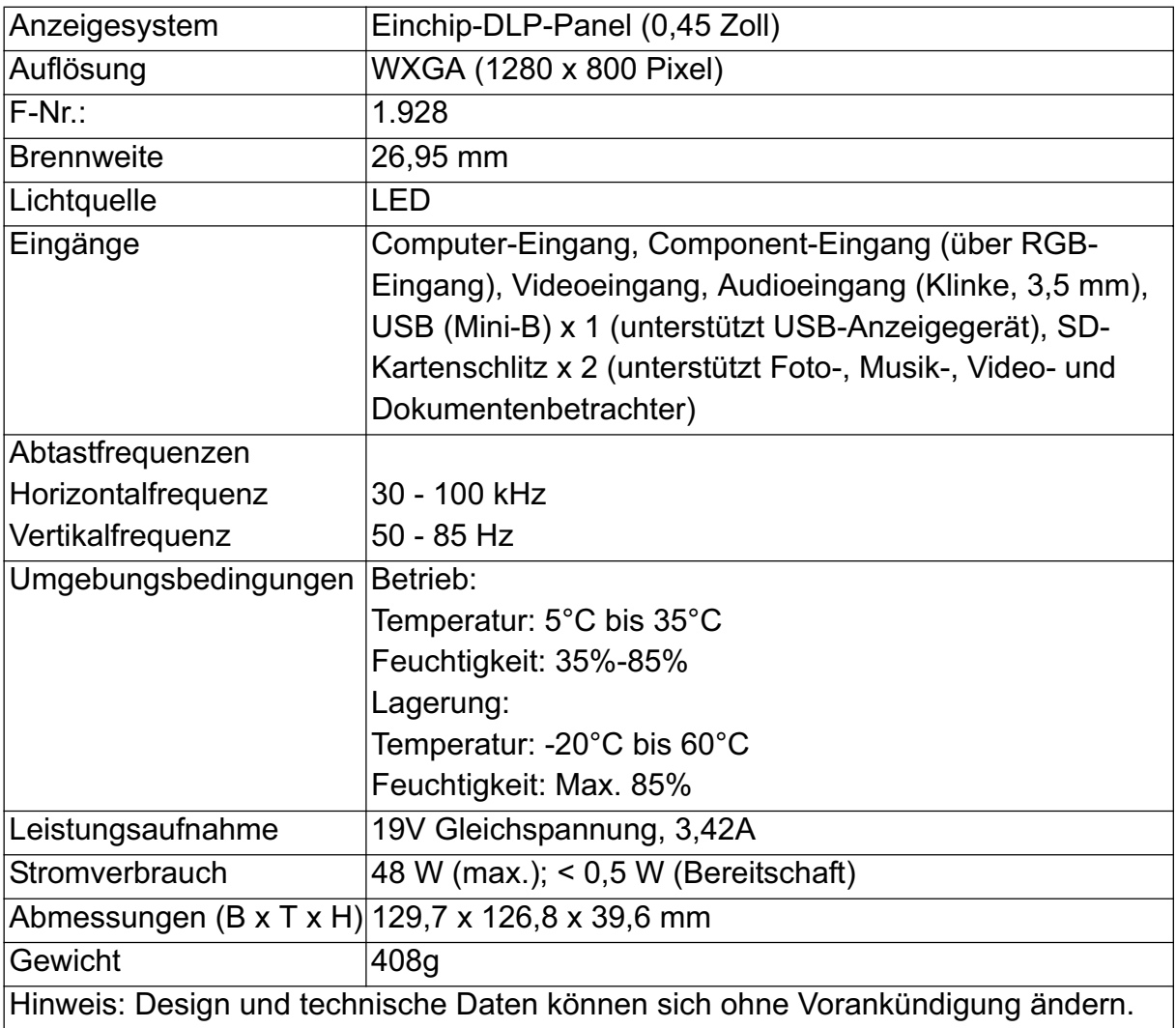

# **Abmessungen**

129,7 mm (B) x 126,8 mm (T) x 39,6 mm (H)

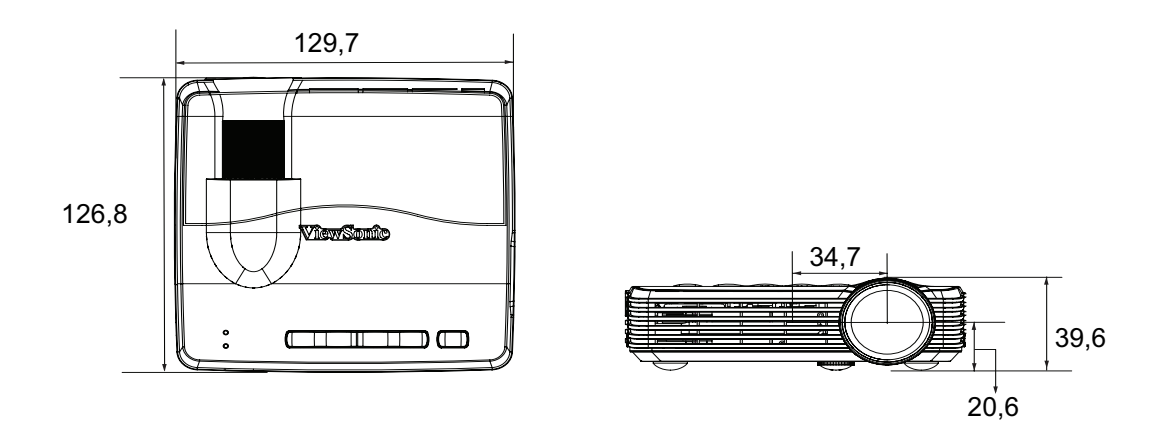

# **Anhang**

#### **LED-Meldungen**

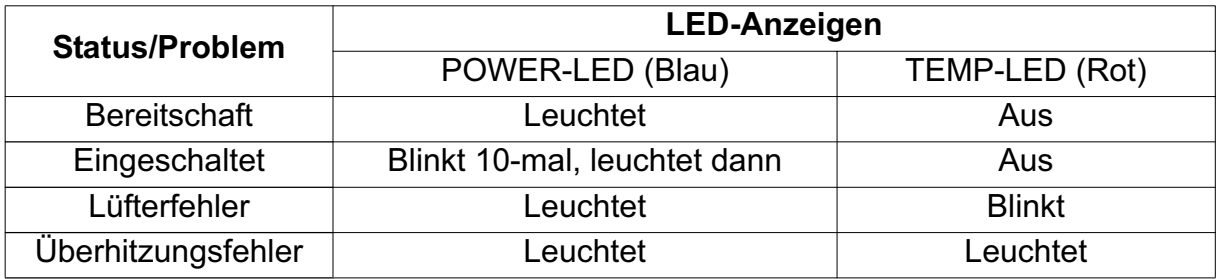

# **Kompatibilitätsmodi**

#### **Computer:**

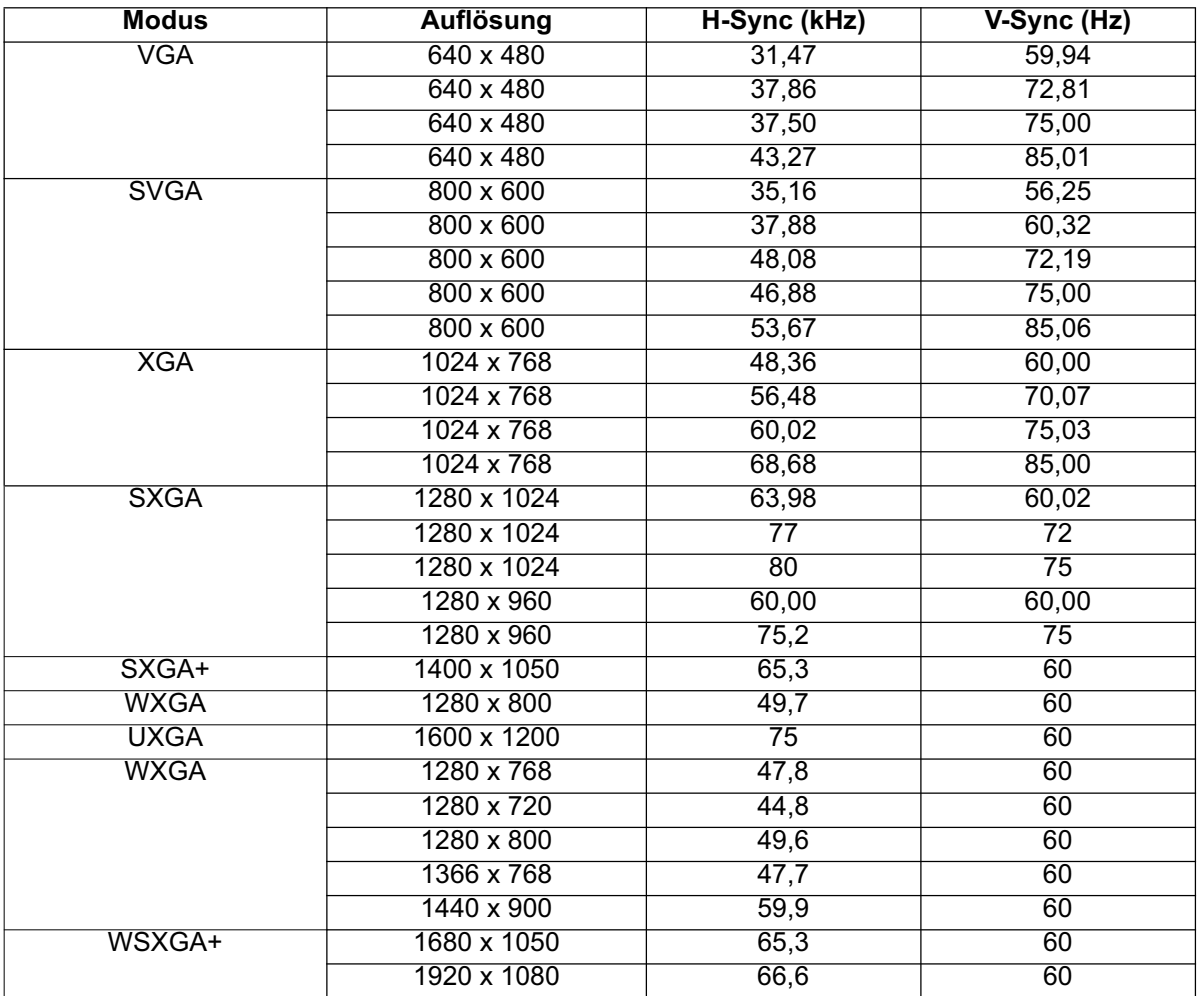

#### **Video:**

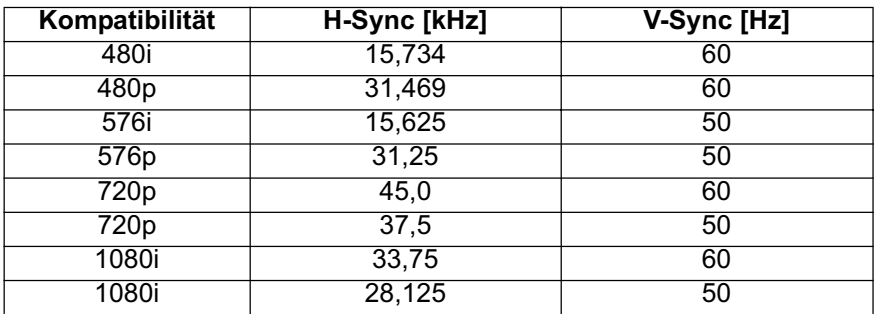

# **Problemlösung**

Bitte schauen Sie sich zunächst die nachstehenden Hinweise zur Problemlösung an, bevor Sie das Gerät reparieren lassen. Falls sich das Problem nicht lösen lassen sollte, wenden Sie sich bitte an einen Händler oder ein Servicecenter vor Ort. Bitte schauen Sie sich auch den Abschnitt "LED-Meldungen;§ an.

### **Startprobleme**

Falls keine Betriebsanzeigen aufleuchten:

- Achten Sie darauf, dass das Gerät richtig an die Stromversorgung angeschlossen ist.
- Betätigen Sie den Ein-/Ausschalter noch einmal.
- Trennen Sie das Netzteil, warten Sie ein paar Sekunden ab. Stecken Sie den Netzstecker anschließend wieder ein und betätigen Sie den Ein-/Ausschalter erneut.

### **Bildprobleme**

Falls angezeigt wird, dass der Projektor nach einer Quelle sucht:

- Drücken Sie zur Auswahl einer aktiven Eingangsquelle **MENU** am Projektor oder **Source** an der Fernbedienung.
- Vergewissern Sie sich, das die externe Quelle eingeschaltet und richtig angeschlossen ist.
- Bei Computerverbindungen achten Sie darauf, dass (bei Notebooks) der externe Videoausgang eingeschaltet wurde. Lesen Sie in der Bedienungsanleitung des Computers nach.

Falls das Bild unscharf erscheint:

- Lassen Sie das OSD-Menü anzeigen, stellen Sie das Bild mit dem Fokusring scharf.
- Schauen Sie nach, ob das Objektiv gereinigt werden muss.

Falls das Bild bei Computersignalen flackert oder instabil erscheint.

• Drücken Sie **MENU** am Projektor oder **Menu** an der Fernbedienung, wählen Sie *Video/Audio* und passen *Frequenz* oder *Abstimmung* **an.**

### **Probleme mit der Fernbedienung**

Falls die Fernbedienung nicht funktioniert:

- Überzeugen Sie sich davon, dass sich keine Hindernisse zwischen der Fernbedienung und dem Fernbedienungssensor an der Rückseite des Projektors befinden. Überschreiten Sie die Fernbedienungsreichweite nicht.
- Richten Sie die Fernbedienung auf die Rückseite des Projektors.
- Halten Sie die Fernbedienung so, dass sie möglichst direkt von hinten auf den Projektor zeigt, nicht seitlich.

## **IR-Steuercode**

Systemcode: 83F4 Format: NEC

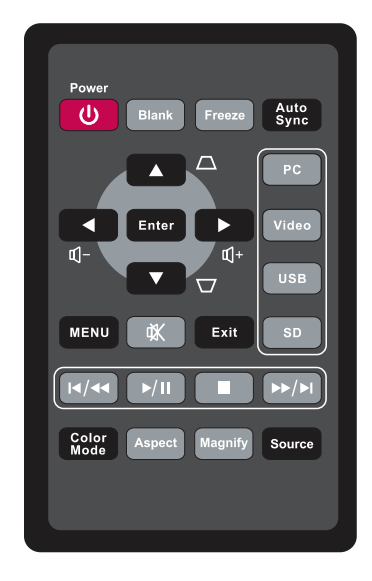

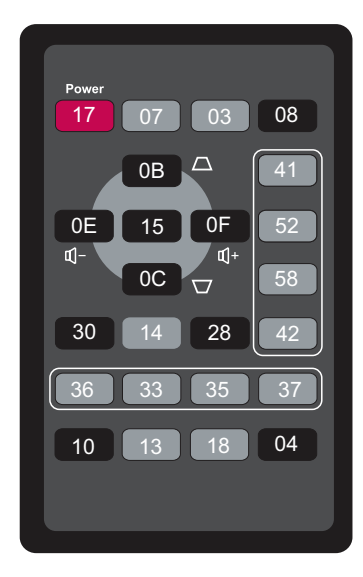

# **Kundendienst**

Für technische Unterstützung und Produktservice schauen Sie in die nachstehende Tabelle oder wenden sich an Ihren Händler.

**HINWEIS:** Sie benötigen die Seriennummer des Produkts.

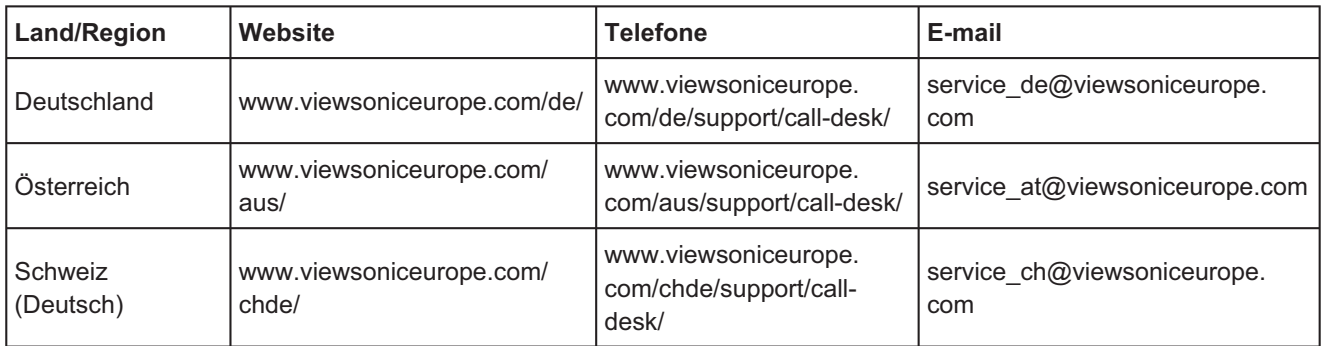

### **Eingeschränkte Garantie VIEWSONIC**® **PROJEKTOR**

#### **Garantieumfang:**

ViewSonic gewährleistet, dass die Produkte während des Garantiezeitraums frei von Materialund Herstellungsfehlern sind. Wenn ein Produkt während des Garantiezeitraums Material- oder Herstellungsfehler aufweist, wird ViewSonic nach eigenem Ermessen das Produkt entweder reparieren oder durch ein vergleichbares Produkt ersetzen. Ersatzprodukte oder -teile können reparierte oder überholte Teile und Komponenten enthalten.

#### **Gültigkeitsdauer der Garantie:**

Nord- und Südamerika: Nord- und Südamerika: 3 Jahre für alle Teile mit Ausnahme der Lampe, 3 Jahre für alle Arbeiten und 1 Jahr für die Originallampe ab dem Datum des Originalkaufzeitpunkts.

Europa: 3 Jahre für alle Teile mit Ausnahme der Lampe, 3 Jahre für alle Arbeiten und 1 Jahr für die Originallampe ab dem Datum des Originalkaufzeitpunkts.

Andere Regionen bzw. Länder: Die Informationen zur Garantie erfahren Sie von Ihrem Händler oder lokalen ViewSonic-Büro.

Die Lampengarantie unterliegt Bestimmungen, Konditionen sowie einer Verifizierung und Genehmigung. Die Garantie gilt nur für die vom Hersteller installierte Lampe.

Für alle getrennt gekauften Zubehörlampen gilt eine Garantie von 90 Tage.

#### **Die Garantie gilt für folgende Personen:**

Diese Garantie gilt nur für den Ersterwerb durch den Endverbraucher.

#### **In folgenden Fällen wird keine Garantie übernommen:**

- 1. Bei Produkten, deren Seriennummer unkenntlich gemacht, geändert oder entfernt wurde.
- 2. Bei Schäden, Beeinträchtigungen oder Fehlfunktionen mit folgenden Ursachen:
	- a. Unfall, missbräuchliche Verwendung, Fahrlässigkeit, Feuer, Wasser, Blitzschlag oder andere Naturereignisse, unerlaubte Änderungen am Produkt, Nichtbefolgen der dem Produkt beiliegenden Anweisungen.
	- b. Reparatur oder der Versuch einer Reparatur durch nicht von ViewSonic autorisierte Personen.
	- c. Durch den Transport verursachte Schäden am Produkt.
	- d. Abbau oder Aufstellen des Produkts.
	- e. Nicht im Produkt selbst liegende Ursachen wie Stromschwankungen oder Stromausfall.
	- f. Verwendung von Ersatzteilen, die nicht den technischen Daten von ViewSonic entsprechen.
	- g. Normale Abnutzung und Verschleiß.
	- h. Andere Gründe, die nicht in Zusammenhang mit einem Fehler am Produkt stehen.
- 3. Jedes Produkt, das einen Zustand aufweist, der allgemein als "eingebranntes Bild" bezeichnet wird, was durch die Anzeige eines statischen Bildes über einen längeren Zeitraum verursacht wird.
- 4. Kosten für den Abbau, den Aufbau und die Einrichtung durch den Kundendienst.

#### **Inanspruchnahme des Kundendienstes:**

- 1. Informationen zu Wartungsleistungen im Rahmen der Garantie erhalten Sie beim Kundendienst von ViewSonic (siehe "Kundenunterstützung"). Halten Sie die Seriennummer des Produkts bereit.
- 2. Wenn Sie im Rahmen der Garantie Wartungsleistungen in Anspruch nehmen möchten, müssen Sie (a) den mit Datum versehenen Kaufbeleg, (b) Ihren Namen, (c) Ihre dresse, (d) eine Beschreibung des Problems und (e) die Seriennummer des Produkts vorlegen.
- 3. Bringen Sie das Produkt in der Originalverpackung zu einem von ViewSonic autorisierten Kundendienstzentrum oder zu ViewSonic. Die Versandkosten werden von Ihnen getragen.
- 4. Weitere Informationen oder die Adresse eines Kundendienstzentrums von ViewSonic in Ihrer Nähe erhalten Sie von ViewSonic.

#### **Einschränkung stillschweigender Garantien:**

Abgesehen von den in dieser Dokumentation aufgeführten Gewährleistungsansprüchen werden alle weiteren impliziten oderexpliziten Garantieansprüche, einschliesslich der impliziten Garantie der Marktgängigkeit und der eignung für einenbestimmten Zweck, ausgeschlossen.

#### **Ausschluss von Schadensersatzansprüchen:**

Die Haftung von viewsonic ist auf die Kosten für die Reparatur oder den Ersatz des Produkts beschränkt. Viewsonicübernimmt keine Haftung für:

- 1. Sachschäden, die durch Produktfehler verursacht wurden, Schäden durch Hindernisse, Verlust des Produkts, Zeitverlust,entgangenen Gewinn, entgangene Geschäfte, Vertrauensschäden, Störungen von Geschäftsbeziehungen sowie anderewirtschaftliche Verluste, auch bei Kenntnis der Möglichkeit solcher Schäden.
- 2. Jegliche andere neben-, folge- oder sonstige schäden.
- 3. Ansprüche gegen den Kunden durch Dritte.

#### **Auswirkung nationaler Gesetze:**

Diese Garantie gibt Ihnen bestimmte Rechte. Sie haben möglicherweise auch andere Rechte, die je nach Land verschieden sein können. Einige Länder gestatten die Einschränkung stillschweigender Garantien und/oder den Ausschluss von Neben- oder Folgeschäden nicht. Die obigen Einschränkungen treffen daher unter Umständen nicht auf Sie zu.

#### **Verkäufe außerhalb der USA und Kanadas:**

Informationen über Garantie- und Dienstleistungen für ViewSonic-Produkte, die außerhalb der USA und Kanadas verkauft wurden, erhalten Sie direkt von ViewSonic oder einem ViewSonic-Händler vor Ort. Die Garantiefrist für dieses Produkt in Festlandchina (Hong Kong, Macao und Taiwan nicht eingeschlossen) unterliegt den Bestimmungen und Bedingungen auf der Wartungs- und Garantiekarte. Details zur angebotenen Garantie für Benutzer in Europa und Russland sind in der Website www. viewsoniceurope.com unter Support/Warranty Information zu finden.

4.3: Projector Warranty PRJ\_LW01 Rev. 1h 06-25-07

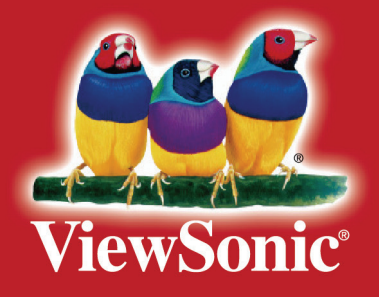